# COM

# 取扱説明書

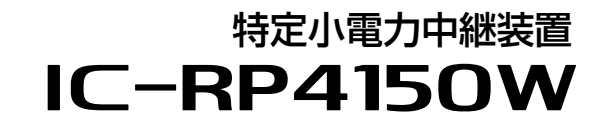

LTE/LAN連結対応

# [はじめに](#page-1-0)

- [1 各種中継動作を設定する前に](#page-5-0)
- [2 設定のしかた](#page-18-0)
- [3 WEB設定画面について](#page-32-0)
- [4 保守について](#page-46-0)
- [5 ご参考に](#page-50-0)

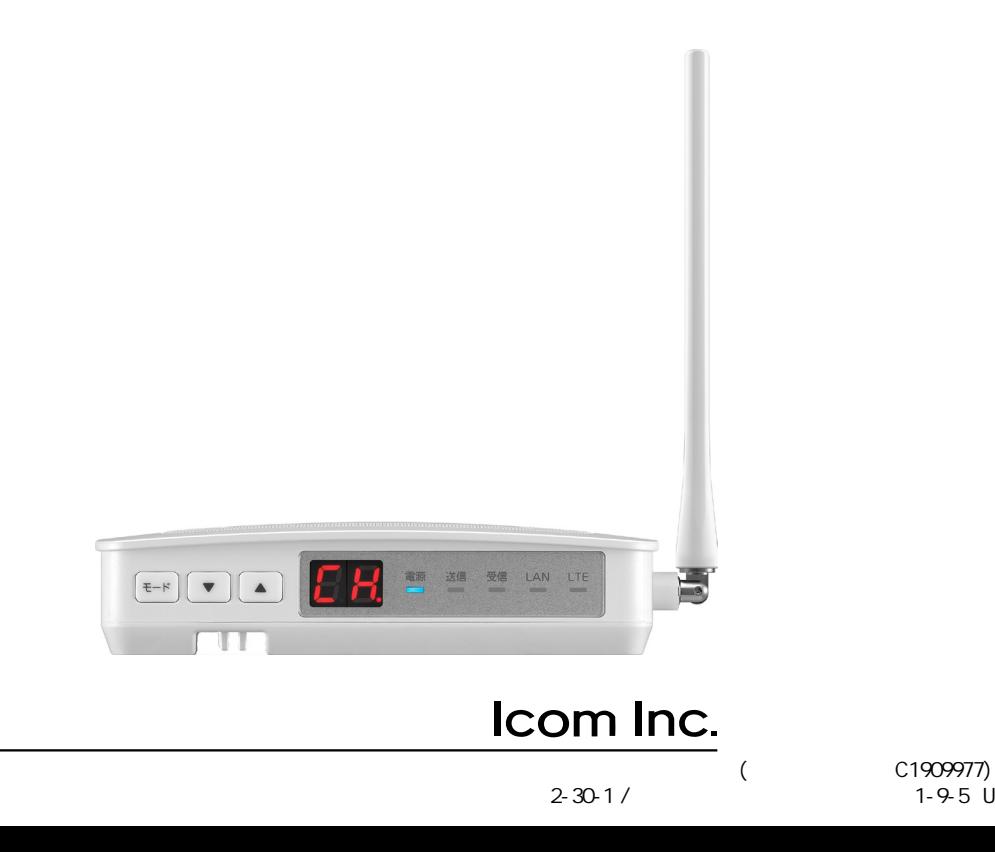

<span id="page-1-0"></span>このたびは、本製品をお買い上げいただきまして、まことにありがとうございます。

本製品は、技術基準適合証明(工事設計認証)を受けた、特定小電力トランシーバー用の中継装置です。

 LTE回線や有線LANを経由して本製品同士を連結、またはVE-PG4(弊社製)と接続して本製品以外の 弊社製機器にも中継できます。

 ご使用の前に、この取扱説明書をよくお読みいただき、本製品の性能を十分発揮していただくとともに、 末長くご愛用くださいますようお願い申し上げます。

# 本書の表記について

# 本書は、次の表記規則にしたがって記述しています。

「 」表記 :本製品の各メニューと、そのメニューに属するWEB設定画面の名称を(「 」)で囲んで表記します。

- [ ]表記 :各WEB設定画面の設定項目名を([ ])で囲んで表記します。
- 〈 〉表記 :WEB設定画面上に設けられたコマンドボタンの名称を(〈 〉)で囲んで表記します。

設定モード 表記:WEB設定画面([P.3-1](#page-32-1))の説明で、本体のキー操作で変更できる設定名称に表記します。

※ 本書では、本製品を経由して中継通話する弊社製特定小電力トランシーバーのことを子機と表記しています。

※ 本書では、Ver.1.00のファームウェアを使用して説明しています。

※ 本書中の画面は、 Windows 10の画面を例に説明しています。

OSのバージョンや設定によって、お使いになるパソコンと多少異なる場合があります。

※ 本製品の仕様、外観、その他の内容については、改良のため予告なく変更されることがあり、本書の記載とは一部異 なる場合があります。

# 登録商標/著作権について

アイコム株式会社、アイコム、Icom Inc.、アイコムロゴは、アイコム株式会社の登録商標です。 Microsoft、Windowsは、米国Microsoft Corporationの米国およびその他の国における登録商標または商標です。 その他、本書に記載されている会社名、製品名は、各社の商標または登録商標です。 なお、本文中ではTM、®などのマークを省略しています。 本書の内容の一部、または全部を無断で複写/転用することは、禁止されています。

i

# 本製品の概要について

- ◎特定小電力無線設備の標準規格(ARIB STANDARD)RCR STD-20に適合した特定小電力FM音声中継装置(レピー タ)です。
- ◎子機同士では直接電波が届かない場所にいる相手の電波を中継します。
- ◎IPX4(防まつ形)★1で定義されているような屋内に設置できます。
- ◎2種類(単信/半複信)\*2の通信方式に対応しています。
- ◎単信は最大20チャンネル、半複信は最大27チャンネルの通話チャンネル\*2に対応しています。
- ◎秘話を設定することで、他局に通話内容を傍受されるのを防止できます。
- ◎グループ番号を使用することで、グループ番号と通話チャンネルが同じ相手の通信だけを中継できます。
- ◎レピータ連結機能★3を設定することで、隣接エリアと遠隔エリアに設置したそれぞれの本製品をLTE回線や有線LAN で連結することで、本製品の中継範囲を広げられます。
- ◎本製品と同じ有線LAN上に接続されたパソコンから連結先にある本製品の設定を遠隔で変更できます。
- ◎情報送出機能★3を設定することで、LTE回線、または有線LANに接続された本製品を中継して通話する子機の稼働時 間や通話時間をパソコン★4でモニターできます。
- ◎VE-PG4と連携させることで、子機の通話を弊社指定の無線機やIP電話などに中継できます。
- ◎バッテリーパック(別売品)を装着できますので、停電時でも中継通話(レピータ連結機能による通話、VE-PG4との 連携を除く)ができます。
- ◎IEEE802.3atに準拠したPoE受電機能に対応していますので、弊社別売品の「イーサネット電源供給ユニット(SA-5)」、またはIEEE802.3at規格対応のHUB(市販品)から受電できます。
	- ★1 いかなる方向からの水の飛まつを受けても有害な影響がないこと(バッテリーカバー装着時で、底面部のジャックや ポート部分を除く)
	- ★2 単信はVE-PG4との連携時に使用、半複信はレピータ連結機能で使用します。
	- ★3 使用できる子機は、レピータIP連携の設定がある弊社製品です。 2020年5月現在、IC-4400やIC-4400Lが対応しています。
	- ★4 通信パケットをモニターできるソフトウェアが必要です。

# 別売品について

# (2020年5月現在)

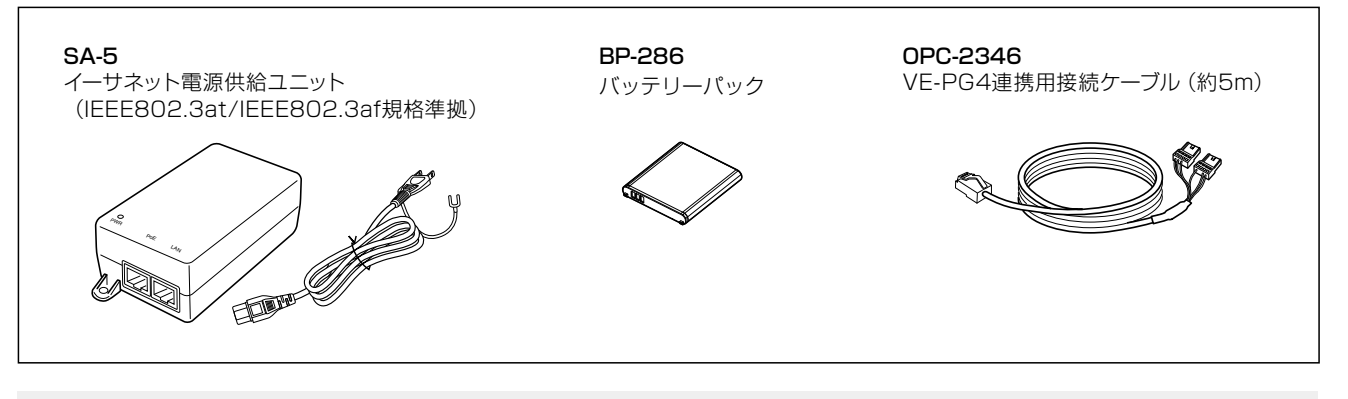

# 別売品についてのご注意

弊社製別売品は、本製品の性能を十分に発揮できるように設計されていますので、必ず弊社指定の別売品をお使いください。 弊社指定以外の別売品とのご使用が原因で生じるネットワーク機器の破損、故障、または動作や性能については、保証対象外 とさせていただきますので、あらかじめご了承ください。

# 出荷時のおもな設定値

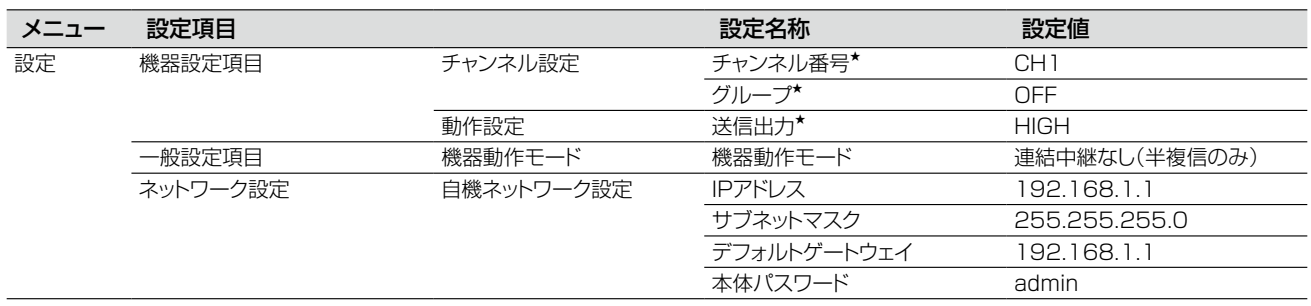

★印を付けた設定名称は、本製品の設定モードからでも確認、変更ができます。

# 不正アクセス防止のアドバイス

本製品に設定する本体パスワードは、容易に推測されないものにしてください。 数字だけでなくアルファベット(大文字/小文字)を組み合わせた長く複雑なものにされることをおすすめします。

# ご使用までの流れ

本製品を設定されるときは、次の手順にしたがってお読みください。

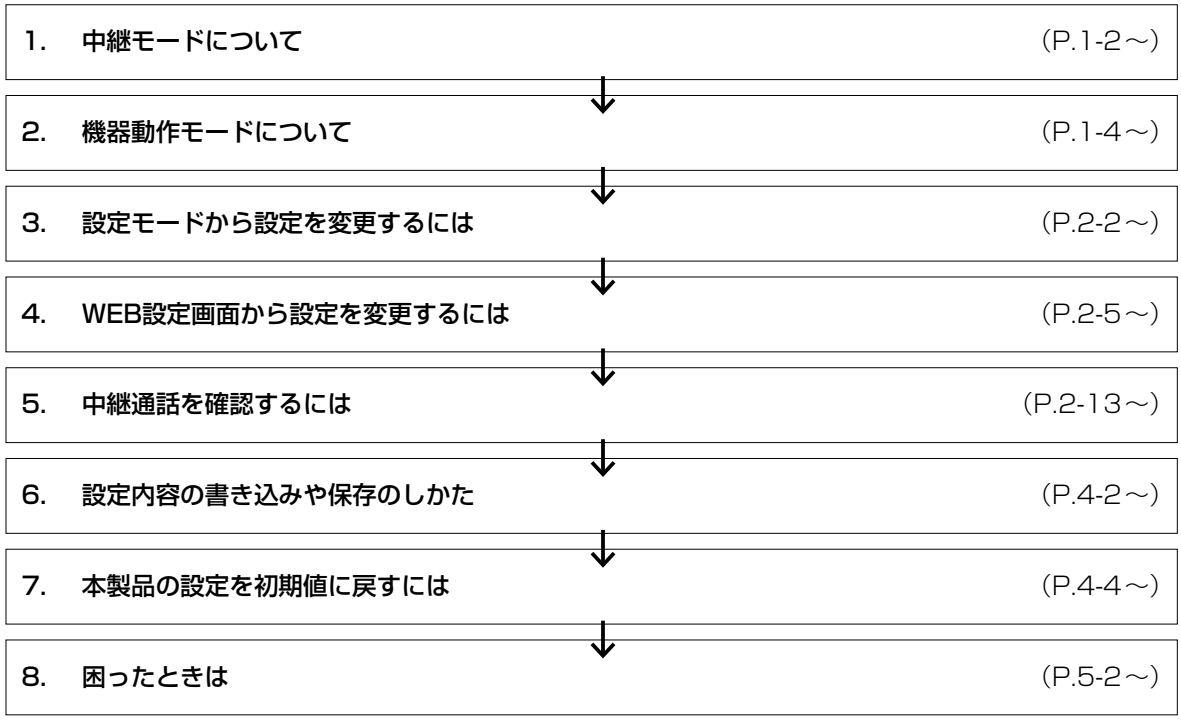

# <span id="page-5-0"></span>各種中継動作を設定する前に <sup>第</sup> 1 <sup>章</sup>

# この章では、

LTE回線や有線LANによる中継動作やVE-PG4による連携を構成するために必要な設定を説明しています。

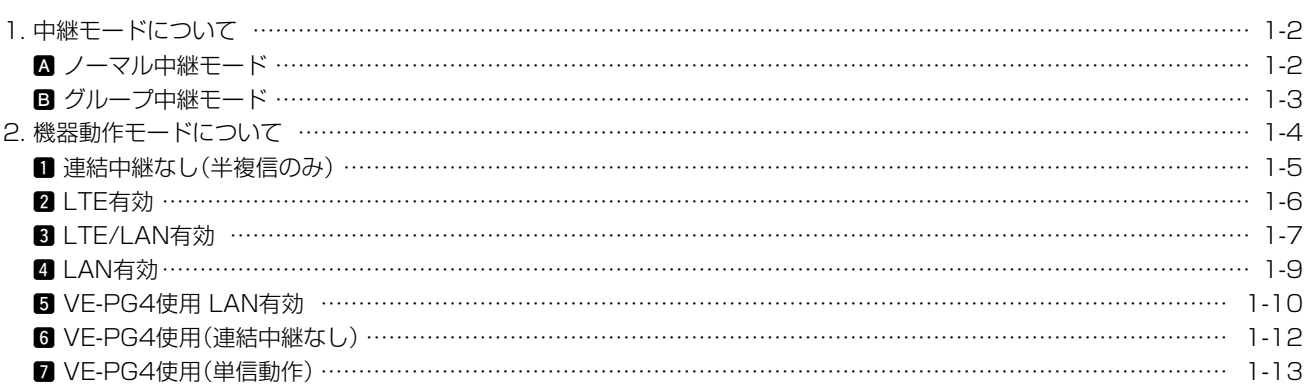

1-1

# 1. 中継モードについて

グループ番号を本製品に設定するかしないかで、下記の2種類(☎、☎)の中継モードがあります。

■ ノーマル中継モード : グループ番号を設定しないとき

**B** グループ中継モード : グループ番号を設定したとき(P.1-3)

※送信側、受信(相手)側、本製品とすべての通話(中継)チャンネルが同じでないと中継通話できません。

※これらの中継モードは、2台以上の本製品を有線LANやLTE回線で連結、またはVE-PG4と連携して中継通話する場 合も、それぞれの本製品で同様の中継動作になります。

※本製品をレピータ連結機能で使用、またはVE-PG4と連携させる場合は、本製品のWEB設定画面にアクセスして、 機器動作モードの設定を「連結中継なし(半複信のみ)」以外に変更してください。[\(P.2-11\)](#page-28-0)

中継モードだけを変更する場合は、本製品の設定モード([P.2-2](#page-19-0))からでも変更できます。

# A ノーマル中継モード

送信側の通話(中継)チャンネルとグループ番号が、受信側と同じ場合だけ中継通話できます。

グループ番号を設定しないため、どのグループも使用できます。ただし、一度に中継できるのは1グループだけです。

※子機に圏内確認機能、接続確認用ベル機能、呼び出しベル機能が搭載されている場合は、ノーマル中継モードでも使 用できます。

※グループ番号の違う相手側では、子機のモニター機能を利用すれば、受信はできますが応答はできません。

※受信側がグループ番号を未設定(例: ゲル-プーー)にした場合、モニター機能を利用しなくても受信はできますが、応答 はできません。

例:送信側から呼び出したときの接続状態(機器動作モード:連結中継なし(半複信のみ))

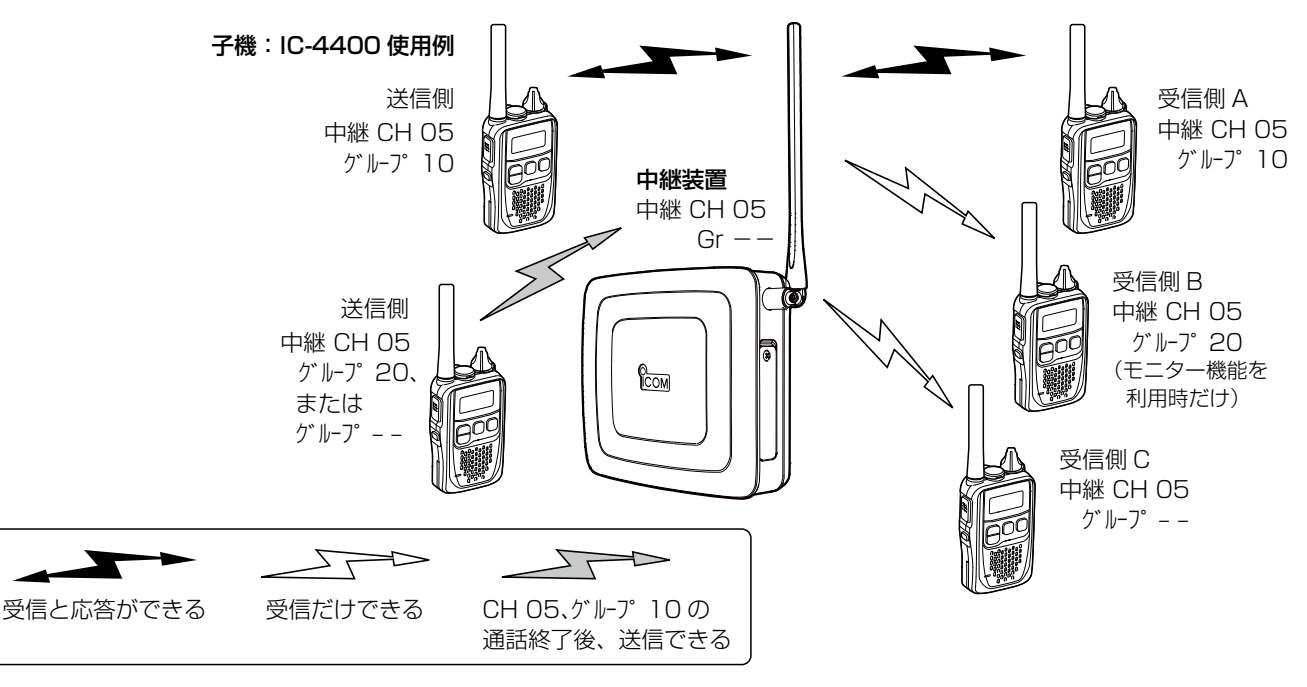

### ご注意

◎特定のグループが本製品を使用して中継通話しているあいだは、ほかのグループは中継通話できません。 ◎有線LANやLTE回線を使用して本製品同士を連結させる場合は、機器動作モード([P.2-11](#page-28-0))の設定を変更することと、レ ピータIP連携対応の弊社製品が必要です。(2020年5月現在、IC-4400とIC-4400Lが対応しています。) ◎本製品とVE-PG4を連携させる場合は、機器動作モードの設定を変更することと、OPC-2346(別売品)でVE-PG4と接 続する必要があり、子機の通話を弊社指定の無線機やIP電話などに中継します。

# 1. 中継モードについて

### B グループ中継モード

本製品と送信側の通話(中継)チャンネルとグループ番号が、受信(相手)側と同じ場合だけ中継通話できます。

※同じ通話(中継)チャンネルでもグループ番号の違う相手側では、モニター機能を利用すれば、受信はできますが応答 はできません。

※受信側がグループ番号を未設定(例: グル-プ--)にした場合、モニター機能を利用しなくても受信はできますが、応答 はできません。

※送信側のグループ番号が本製品と異なる場合、送信(妨害)側からの電波は中継されません。

例:送信側から呼び出したときの接続状態(機器動作モード:連結中継なし(半複信のみ))

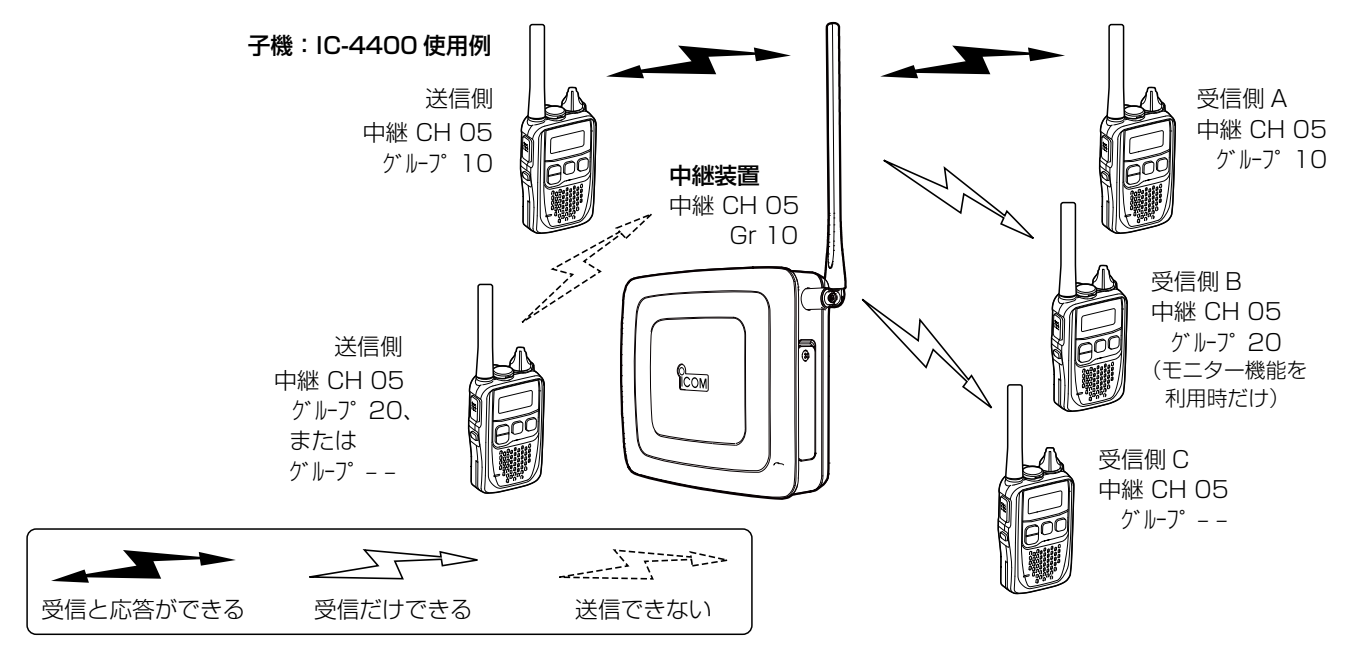

### ご注意

◎特定のグループが本製品を使用して中継通話しているあいだは、ほかのグループは中継通話できません。 ◎有線LANやLTE回線を使用して本製品同士を連結させる場合は、機器動作モード([P.2-11](#page-28-0))の設定を変更することと、レ ピータIP連携対応の弊社製品が必要です。(2020年5月現在、IC-4400とIC-4400Lが対応しています。) ◎本製品とVE-PG4を連携させる場合は、機器動作モードの設定を変更することと、OPC-2346(別売品)でVE-PG4と接 続する必要があり、子機の通話を弊社指定の無線機やIP電話などに中継します。

下表のように、本製品には、使用できる機能によって、下記の7種類(■~■)の機器動作モードがあります。

本製品のWEB設定画面から機器動作モードとそれに関連する設定を変更することで、LTE回線や有線LANを経由して 本製品同士を連結(レピータ連結機能)したり、本製品とVE-PG4を連携したりできます。 (対応:〇 非対応:×)

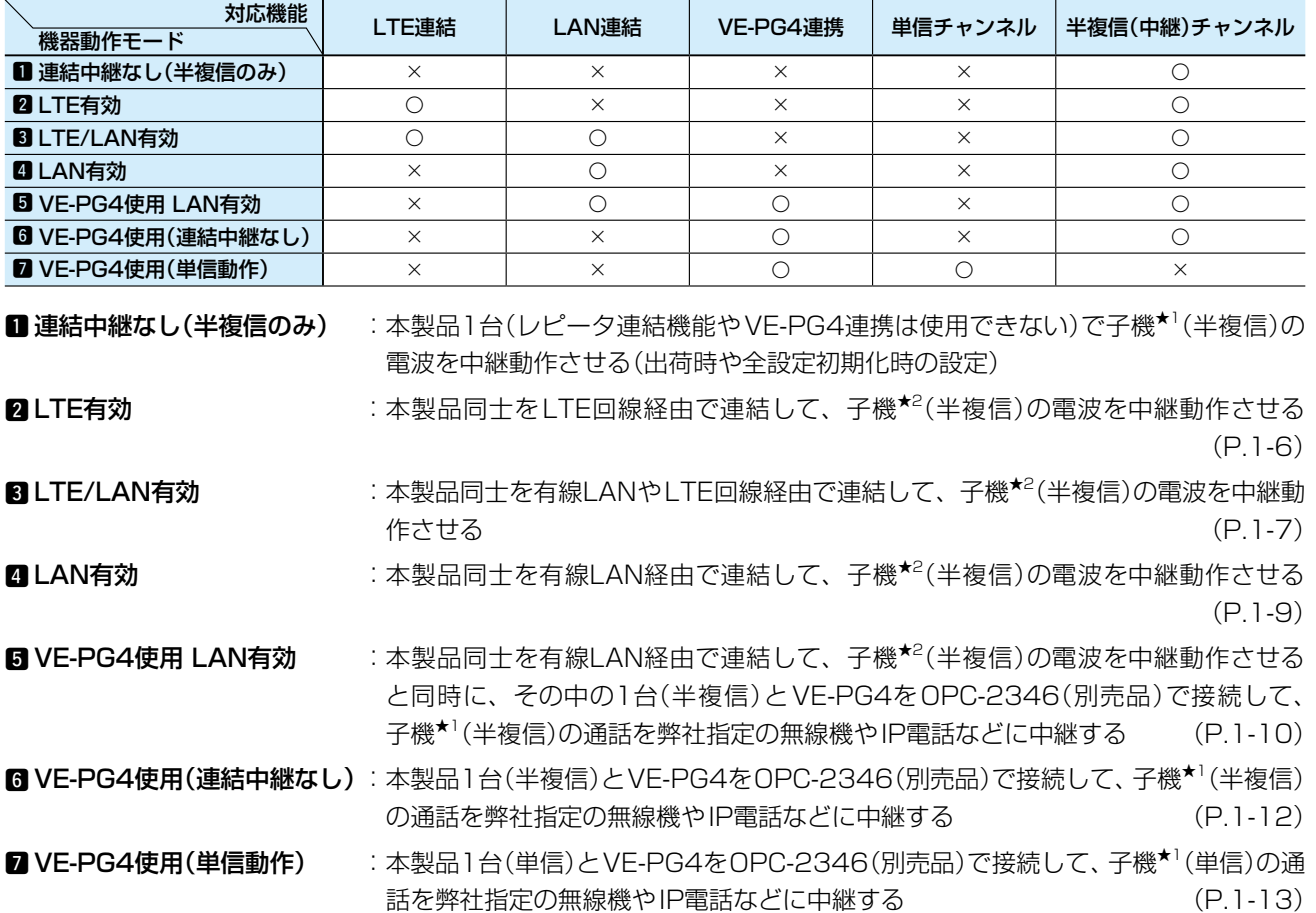

★1 VE-PG4による連携に使用する子機は、IC-4400やIC-4400L以外の弊社製従来製品でも使用できます。

★2 本製品で中継通話できる子機は、レピータIP連携を設定したIC-4400やIC-4400Lだけです。(2020年5月現在) ※本製品で使用できる子機については、[2-14ページ](#page-31-0)をご覧ください。

# ■ 連結中継なし(半複信のみ)

無線機同士では直接電波が届かない場所にいる相手が本製品を介して通話する動作モードです。

◎子機(送信側)から呼び出し(送信)をしたとき、本製品から同時に電波が送信されます。

◎「連結中継なし(半複信のみ)」に設定時は、レピータ連結機能、およびVE-PG4による連携はできません。

◎通話(中継)チャンネルとグループ番号の設定例は、「1. 中継モードについて」をご覧ください。(P.1-2、P.1-3)

◎パソコンから本製品の設定を変更する場合は、本製品を有線LANに接続する前に、本製品のIPアドレスを稼働中の有線LAN に合わせたネットワークIPアドレスに変更してください。([P.2-10\)](#page-27-0)

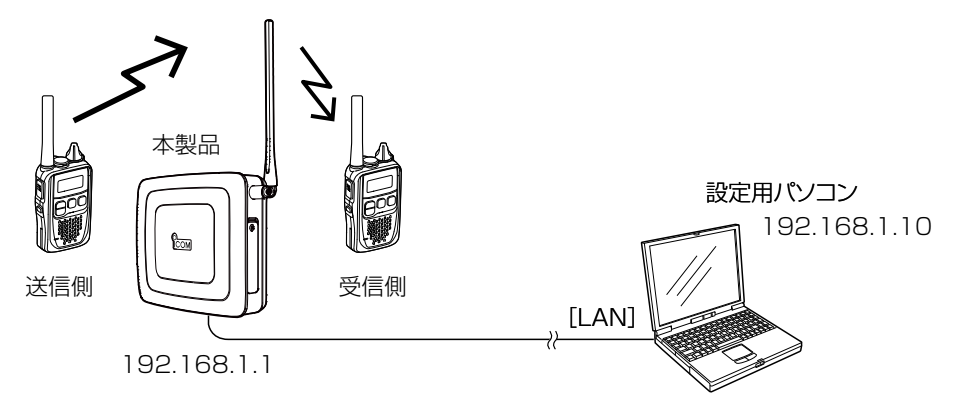

## 2 LTE有効

有線LANがない場所など、弊社指定のSIMカードを装着した本製品をLTE回線と接続することで、下図のように、最大 6ヵ所(自局エリアを含む)の遠隔地をLTE回線で連結する動作モードです。

◎子機(例:中継1)から呼び出し(送信)をしたとき、各エリア(自局エリアを含む)にある本製品(中継1~中継6)から同時に電 波が送信されます。

◎下図の場合、すべての本製品の機器動作モードを「LTE有効」に設定してください。[\(P.2-11\)](#page-28-0)

◎「LTE有効」に設定時は、この動作モードで連結するすべての本製品に弊社指定のSIMカードが必要です。

また、有線LANを使用した連結、またはVE-PG4による連携はできません。

◎本製品の通話(中継)チャンネルとグループ番号の設定例は、「1. 中継モードについて」をご覧ください。(P.1-2、P.1-3)

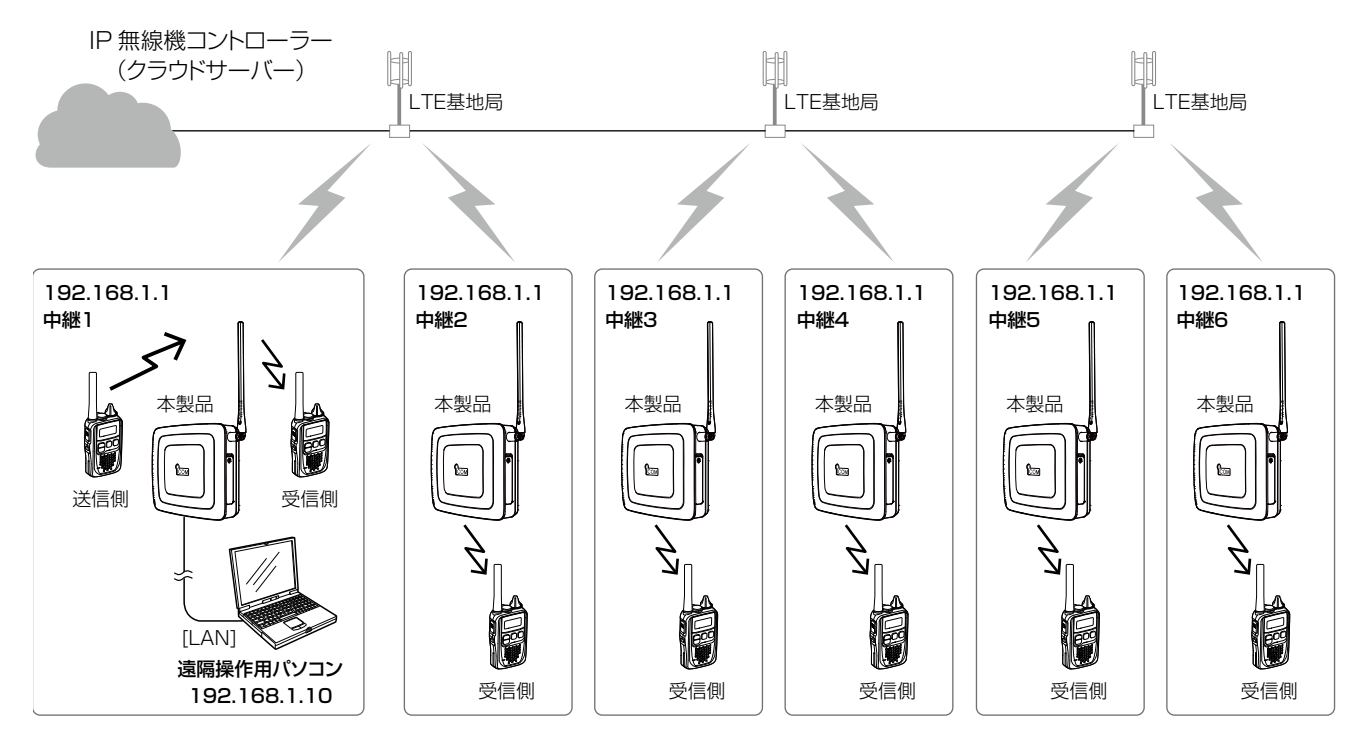

### ◆遠隔設定のための設定について

本体名称(例:中継1~中継6)を本製品に設定する必要があります。([P.2-10](#page-27-0))

- ◎連結する本製品(中継1~中継6)に本体名称を設定することで、LTE回線で連結されている本製品(中継1~中継6)のWEB設 定画面上から選択した本体名称(例:中継2)のWEB設定画面に切り替えできます。
- ※本製品(中継1~中継6)のIPアドレスは、初期値(192.168.1.1)の状態でも遠隔操作に影響ありませんので、必要に応じて 変更してください。また、本体名称(中継1~中継6)の設定は、遠隔設定をしないときは不要です。[\(P.2-10\)](#page-27-0)

# ◆パソコンへの情報送出のための設定について

下表のように、矢印で示す経路の本製品にも情報送出機能を設定する必要があります。 たとえば、「中継2」から情報を送信する場合は、「中継1」と「中継2」に設定します。([P.3-9](#page-40-0))

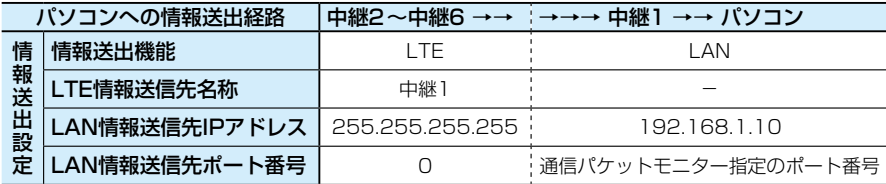

### **8 LTE/LAN有効**

有線LAN上で本製品1台だけをLTE回線に接続する場合は、最大6台★ (LTE回線にも接続する1台を含む)まで本製品を 有線LANで連結する動作モードです。(下図の例では、LAN AとLAN Bの各6台)

★最大6台を1グループとして、別の1グループ(最大6台)とLTE回線で連結することで、最大12台が連結できます。 ◎1グループ内にSIMカードを装着する本製品を2台以上接続するような構成は、動作保証できません。

◎本製品をLTE回線で3台以上連結している場合は、有線LANで連結できません。

◎子機(例:中継A1)から呼び出し(送信)をしたとき、各エリア(自局エリアを含む)にある本製品(中継A1~中継A6、中継B1 ~中継B6)から同時に電波が送信されます。

◎LTE回線と有線LANに連結する本製品(例:中継A6と中継B6)には弊社指定のSIMカードを装着し、機器動作モードを「LTE/ LAN有効」に設定してください。([P.2-11](#page-28-0))

◎LTE回線と連結しない本製品(例:中継A1~中継A5、中継B1~中継B5)は、機器動作モードを「LAN有効」に設定してください。 ◎本製品の通話(中継)チャンネルとグループ番号の設定例は、「1. 中継モードについて」をご覧ください。(P.1-2、P.1-3)

◎本製品(中継A1~中継A6、中継B1~中継B6)を有線LANに接続する前に、本製品のIPアドレスを稼働中の有線LANに合わ せたネットワークIPアドレスに変更してください。[\(P.2-10](#page-27-0))

◎有線LAN上で連結する同じグループの本製品(最大6台)のIPアドレスは、同一サブネットのIPアドレスに設定してください。 また、中継A1~中継A6、中継B1~中継B6には、連結先のIPアドレスも併せて設定してください。(次ページ参照)

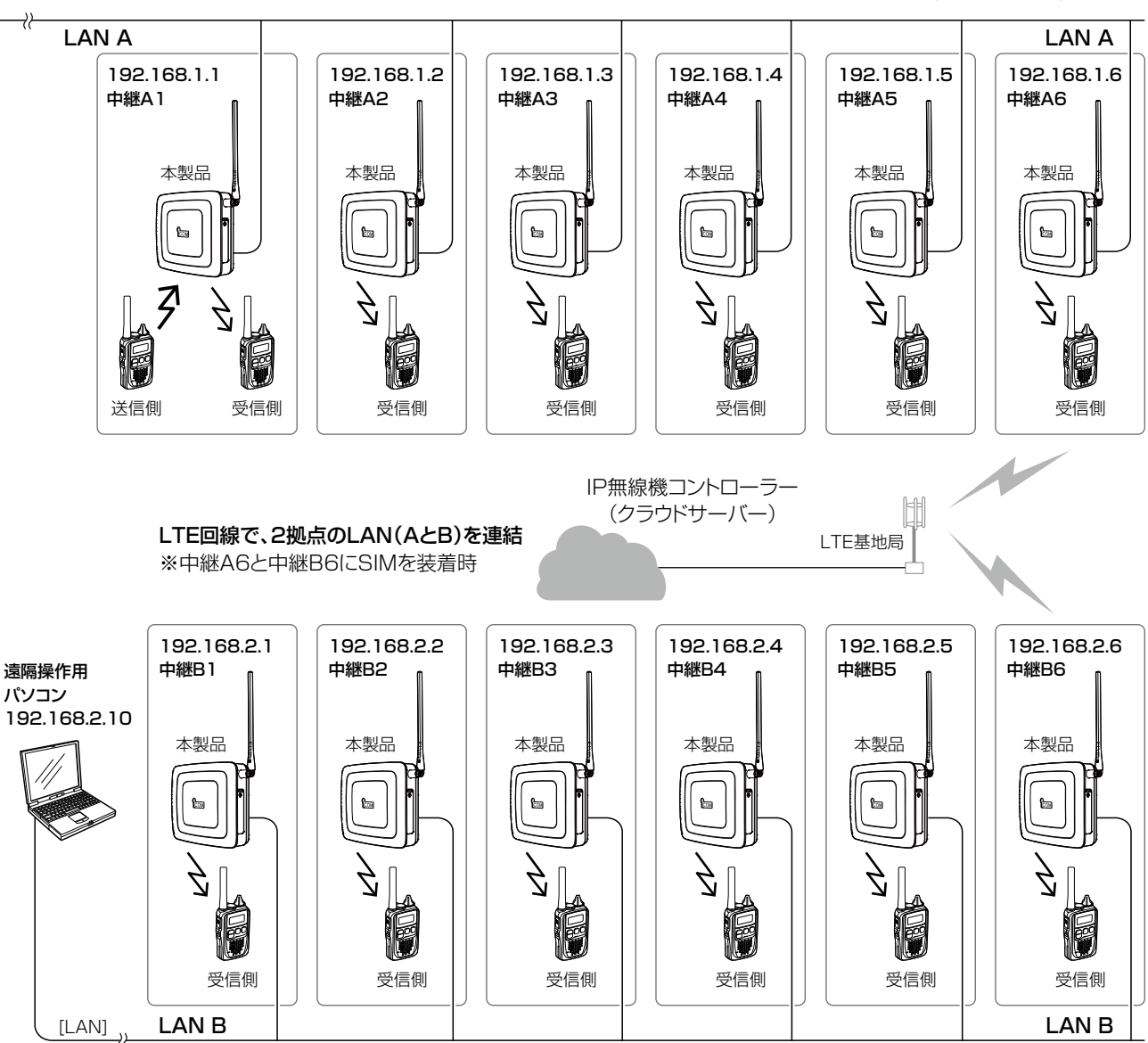

 $($  C1909977) 2-30-1 /  $1-9-5 \text{ URL : https://wwwexseli.com/}$ 

### **3 LTE/LAN有効(つづき)**

### ◆有線LANとの連結(中継動作)設定とLTE回線連結先への遠隔設定について

下表のように、各有線LAN(LAN A、LAN B)内での連結先のIPアドレス(LAN1~LAN5)を各本製品(中継A1~中継 A6、中継B1~中継B6)に設定する必要があります。(図は前ページを参照)

たとえば、「LAN A」のグループが「中継A5」と「中継A6」だけの場合は、互いの本体IPアドレスを相手の連結先アドレス (例:LAN1)に設定してください。([P.2-12\)](#page-29-0)

◎本体名称をLTE回線で連結する本製品(中継A6と中継B6)に設定することで、LTE回線で連結されている本製品(中継A6と中 継B6)のWEB設定画面上で選択した名称(中継A6、中継B6)のWEB設定画面に切り替えできます。(有線LANで連結された 本製品の名称を除く)

◎連結先アドレスが設定されていない本製品とは有線LANで連結(中継動作)されません。

◎LTE回線や有線LANで連結された状態になると、各エリア(自局エリアを含む)にある本製品(中継A1~中継A6、中継B1~ 中継B6)から同時に電波が送信されます。

また、有線LAN上(LAN A、LAN B)に接続されたパソコンから連結先にある本製品のWEB設定画面にアクセスできます。 [\(P.2-7](#page-24-0)、[P.2-9](#page-26-0))

## 【LAN Aの設定】

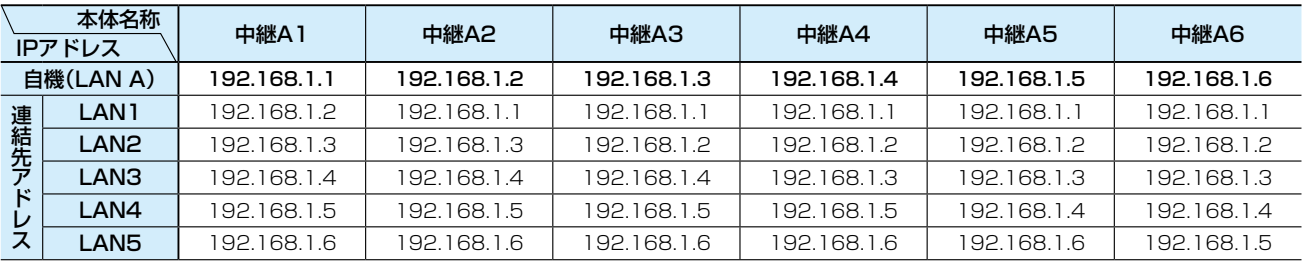

# 【LAN Bの設定】

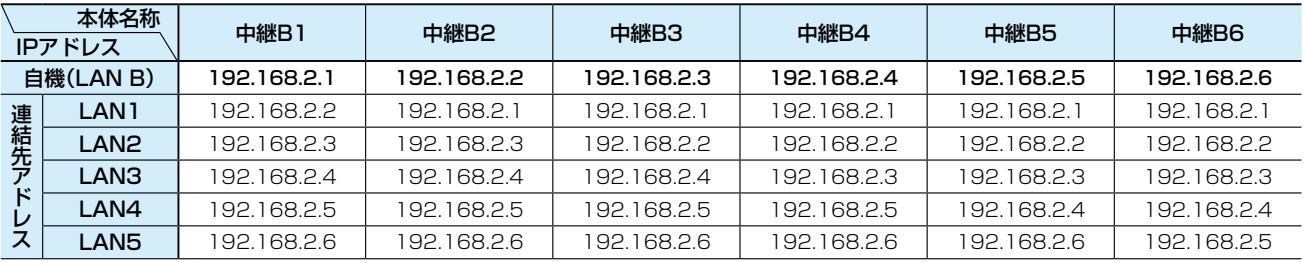

# ◆パソコンへの情報送出のための設定について

下表のように、矢印で示す経路の本製品にも情報送出機能を設定する必要があります。(図は前ページを参照) たとえば、LAN Aの「中継A1」から情報を送信する場合は「中継A1」、「中継A6」、「中継B6」に設定、「中継A6」から 情報を送信する場合は「中継A6」、「中継B6」に設定します。([P.3-9](#page-40-0))

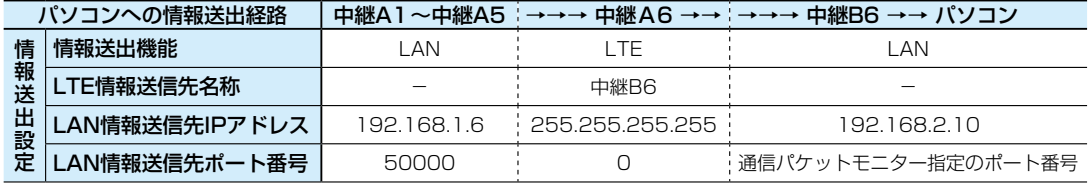

# 下表は、LAN Bの本製品(例:中継B1)から情報を送信する設定です。([P.3-9\)](#page-40-0)

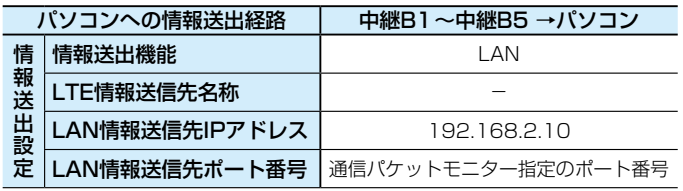

1-8

### 4 LAN有効

最大6台★ (1台につき、最大5台の連結先)の本製品を既設の有線LANで連結する動作モードです。

★最大6台を1グループとして、複数のグループを有線LAN上に収容できます。

なお、インターネット(WAN)回線による連結はできません。

◎子機(例:中継1)から呼び出し(送信)をしたとき、各エリア(自局エリアを含む)にある本製品(中継1~中継6)から同時に電 波が送信されます。

◎本製品の通話(中継)チャンネルとグループ番号の設定例は、「1. 中継モードについて」をご覧ください。(P.1-2、P.1-3)

◎本製品(中継1~中継6)を有線LANに接続する前に、本製品のIPアドレスを稼働中の有線LANに合わせたネットワークIPアド レスに変更してください。([P.2-10](#page-27-0))

◎有線LAN上で連結する同じグループの本製品(中継1~中継6)のIPアドレスは、同一サブネットのIPアドレスに設定してくだ さい。また、本製品(中継1~中継6)には、連結先のIPアドレスも併せて設定してください。

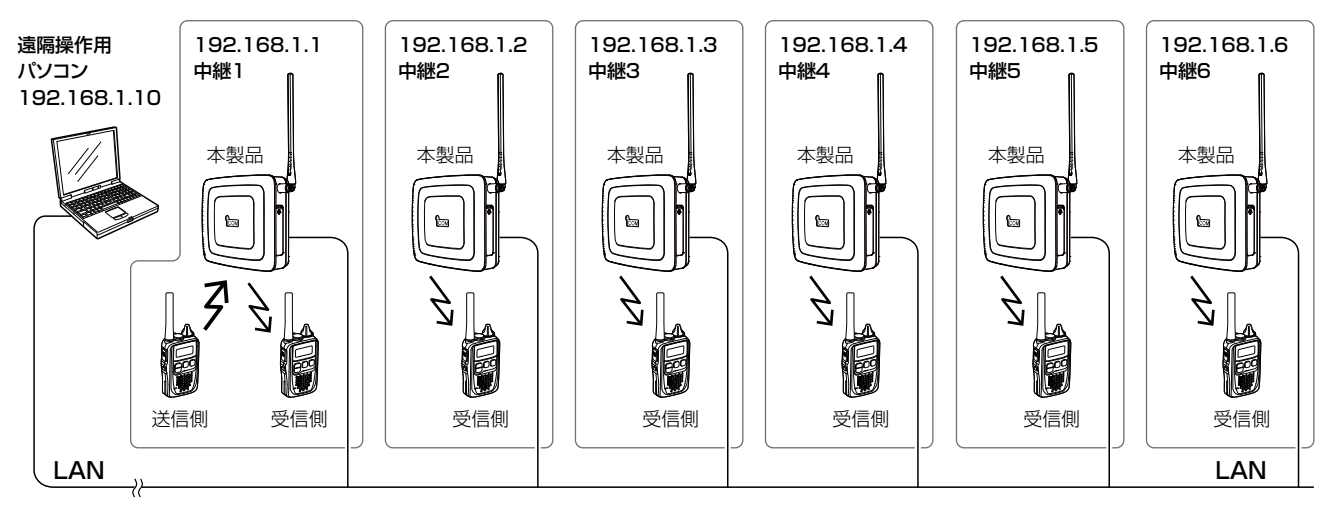

## ◆有線LANとの連結(中継動作)のための設定について

下表のように、有線LAN内での連結先のIPアドレス(LAN1~LAN5)を各本製品(中継1~中継6)に設定する必要があ ります。

たとえば、グループが「中継1」と「中継2」だけの場合は、互いの本体IPアドレスを相手の連結先アドレス(例:LAN1) に設定してください。([P.2-12\)](#page-29-0)

◎連結先アドレスが設定されていない本製品とは有線LANで連結(中継動作)されません。

◎有線LANで連結された状態になると、各エリア(自局エリアを含む)にある本製品(中継1~中継6)から同時に電波が送信され ます。

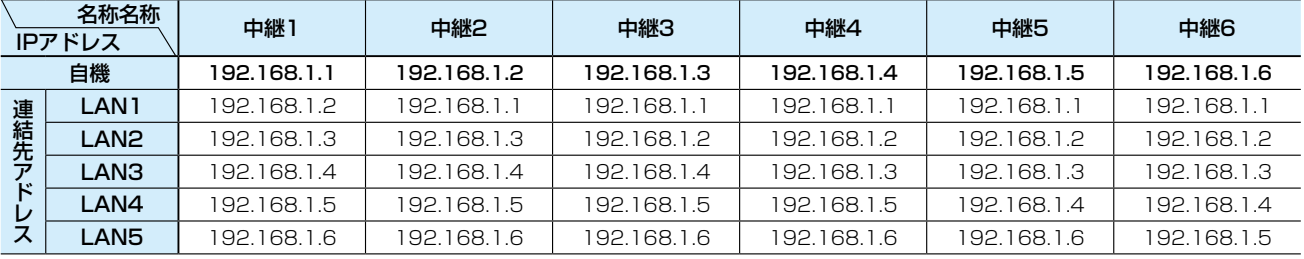

# ◆パソコンへの情報送出のための設定について

下表のように、情報を送信する本製品(例:中継1)に、情報送出機能を設定する必要があります。([P.3-9\)](#page-40-0)

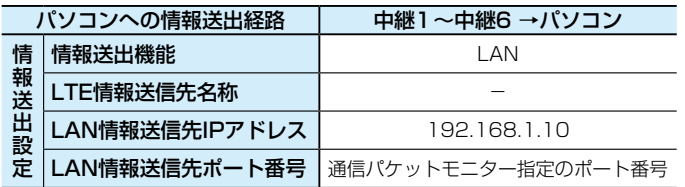

(C1909977)<br>1-9-5 - 1-9-5 - 2-30-1 1-9-5 URL : https : //www.exseli.com/

# **5** VE-PG4使用 LAN有効

最大6台★1(1台につき、最大5台の連結先)の本製品を既設の有線LANで連結させ、その中の1台をVE-PG4とOPC-2346(別売品)で接続することで、本製品からVE-PG4を経由して、弊社が指定する無線機やIP電話などに中継通話す る動作モードです。

★1 最大6台を1グループとして、複数のグループを有線LAN上に収容できます。

なお、インターネット(WAN)回線による連結はできません。

◎OPC-2346(別売品)を使用した本製品の[EXT]ポートとVE-PG4の接続例は、本書[5-7ページを](#page-56-0)ご覧ください。

◎子機(例:中継1)から呼び出し(送信)をしたとき、各エリア(自局エリアを含む)にある本製品(中継1~中継6)とVE-PG4の 先にある機器(例:AP-95M)から同時に電波が送信されます。

◎VE-PG4と接続する本製品(例:中継1)は、機器動作モードを「VE-PG4使用 LAN有効」に設定してください。[\(P.2-11](#page-28-0)) ◎有線LANとだけ連結する本製品(例:中継2~中継6)は、機器動作モードを「LAN有効」に設定してください。

◎本製品の通話(中継)チャンネルとグループ番号の設定例は、「1. 中継モードについて」をご覧ください。(P.1-2、P.1-3)

◎本製品を有線LAN(中継1~中継6)に接続する前に、本製品のIPアドレスを稼働中の有線LANに合わせたネットワークIPアド レスに変更してください。([P.2-10](#page-27-0))

### ◎有線LAN上で連結する同じグループの本製品(中継1~中継6)のIPアドレスは、同一サブネットのIPアドレスに設定してくだ さい。また、本製品(中継1~中継6)には、連結先のIPアドレスも併せて設定してください。

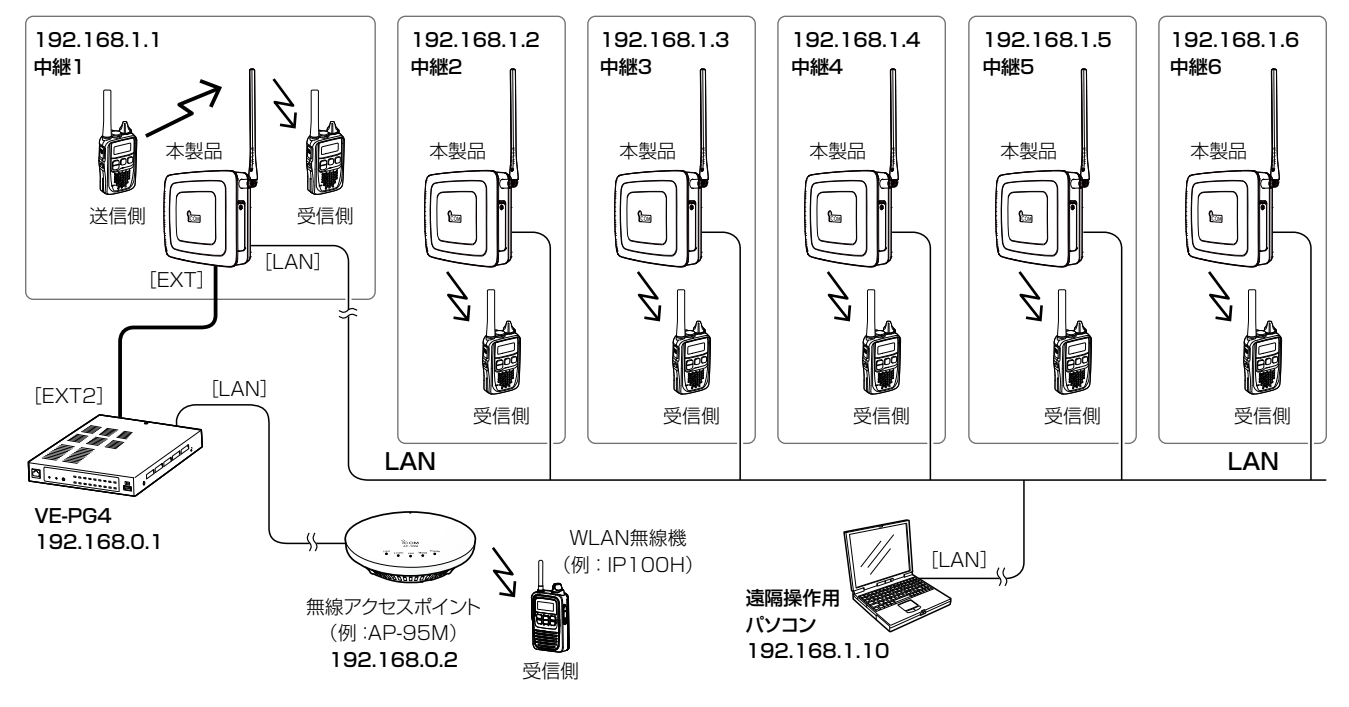

### 5 VE-PG4使用 LAN有効

### ◆有線LANとの連結(中継動作)のための設定について

下表のように、有線LAN内での連結先のIPアドレス(LAN1~LAN5)を各本製品(中継1~中継6)に設定する必要があ ります。(図は前ページを参照)

たとえば、グループが「中継1」と「中継2」だけの場合は、互いの本体IPアドレスを相手の連結先アドレス(例:LAN1) に設定してください。([P.2-12\)](#page-29-0)

◎連結先アドレスが設定されていない本製品とは有線LANで連結(中継動作)されません。

◎有線LANで連結された状態になると、各エリア(自局エリアを含む)にある本製品(中継1~中継6)から同時に電波が送信され ます。

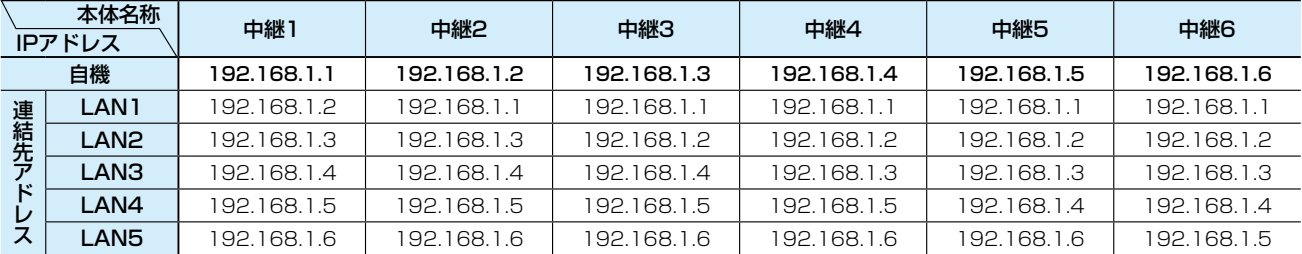

# ◆パソコンへの情報送出のための設定について

下表のように、情報を送信する本製品(例:中継1)に、情報送出機能を設定する必要があります。([P.3-9](#page-40-0)、図は前ペー ジを参照)

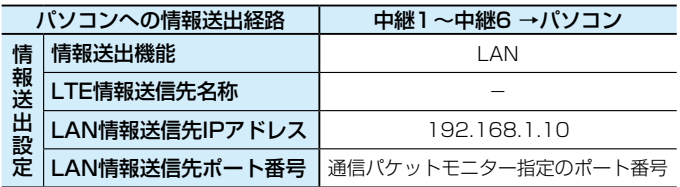

# 6 VE-PG4使用(連結中継なし)

本製品1台をVE-PG4とOPC-2346(別売品)で接続することで、本製品(半複信)からVE-PG4を経由して、弊社が指 定する無線機やIP電話などに中継通話する動作モードです。

◎本製品をVE-PG4の[EXT1]~[EXT4]ポートに接続する前に、VE-PG4の「外部入出力(EXT)」画面にある「無線機機種設定」 で、「IC-4810」に設定してください。

◎OPC-2346(別売品)を使用した本製品の[EXT]ポートとVE-PG4の接続例は、本書[5-7ページを](#page-56-0)ご覧ください。

◎子機(送信側)から呼び出し(送信)をしたとき、本製品とVE-PG4の先にある機器(例:AP-95M)から同時に電波が送信され ます。

◎本製品の通話(中継)チャンネルとグループ番号の設定例は、「1. 中継モードについて」をご覧ください。(P.1-2、P.1-3) ◎本製品を有線LANに接続する前に、本製品のIPアドレスを稼働中の有線LANに合わせたネットワークIPアドレスに変更して

ください。[\(P.2-10\)](#page-27-0)

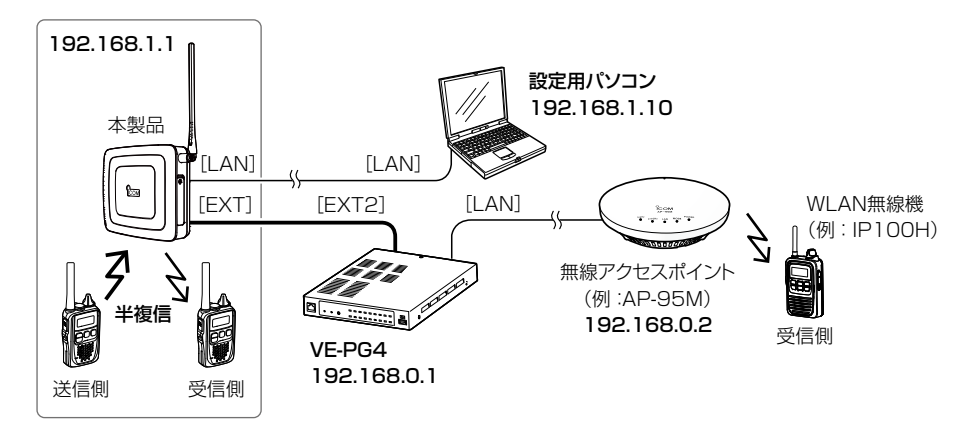

# ◆パソコンへの情報送出のための設定について

下表のように、情報を送信する本製品に、情報送出機能を設定する必要があります。([P.3-9\)](#page-40-0)

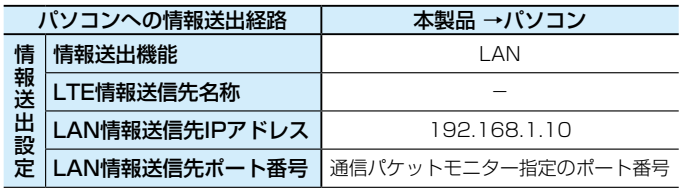

1-12

# **7** VE-PG4使用(単信動作)

本製品1台をVE-PG4とOPC-2346(別売品)で接続することで、本製品(単信)からVE-PG4を経由して、弊社が指定 する無線機やIP電話などに中継通話する動作モードです。

◎本製品をVE-PG4の[EXT1]~[EXT4]ポートに接続する前に、VE-PG4の「外部入出力(EXT)」画面にある「無線機機種設定」 で、「IC-4810」に設定してください。

◎OPC-2346(別売品)を使用した本製品の[EXT]ポートとVE-PG4の接続例は、本書[5-7ページを](#page-56-0)ご覧ください。

◎子機(送信側)から呼び出し(送信)をしたとき、VE-PG4の先にある機器(例:AP-95M)から電波が送信されます。

◎子機(送信側)の通話(単信)チャンネルやグループ番号は、本製品と同じ番号に設定してください。

◎子機同士は、本製品を中継しない通話となります。

◎本製品を有線LANに接続する前に、本製品のIPアドレスを稼働中の有線LANに合わせたネットワークIPアドレスに変更して ください。[\(P.2-10\)](#page-27-0)

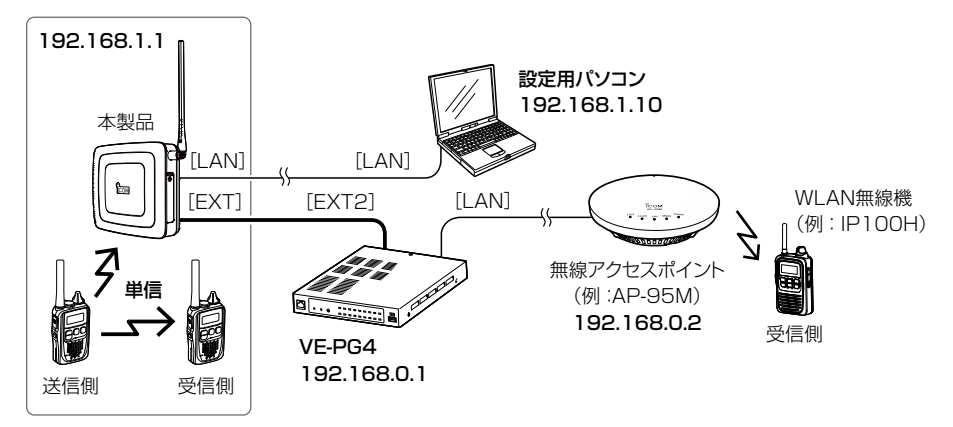

# ◆パソコンへの情報送出のための設定について

下表のように、情報を送信する本製品に、情報送出機能を設定する必要があります。([P.3-9\)](#page-40-0)

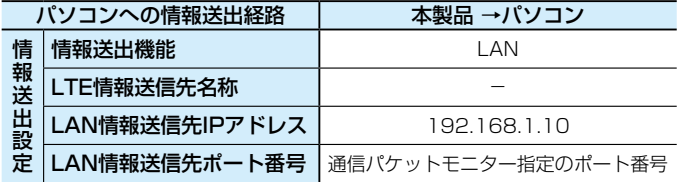

1-13

# 設定のしかた 第 2章

# <span id="page-18-0"></span>この章では、

# 設定モードとWEB設定画面での設定変更方法、中継通話の確認方法について説明しています。

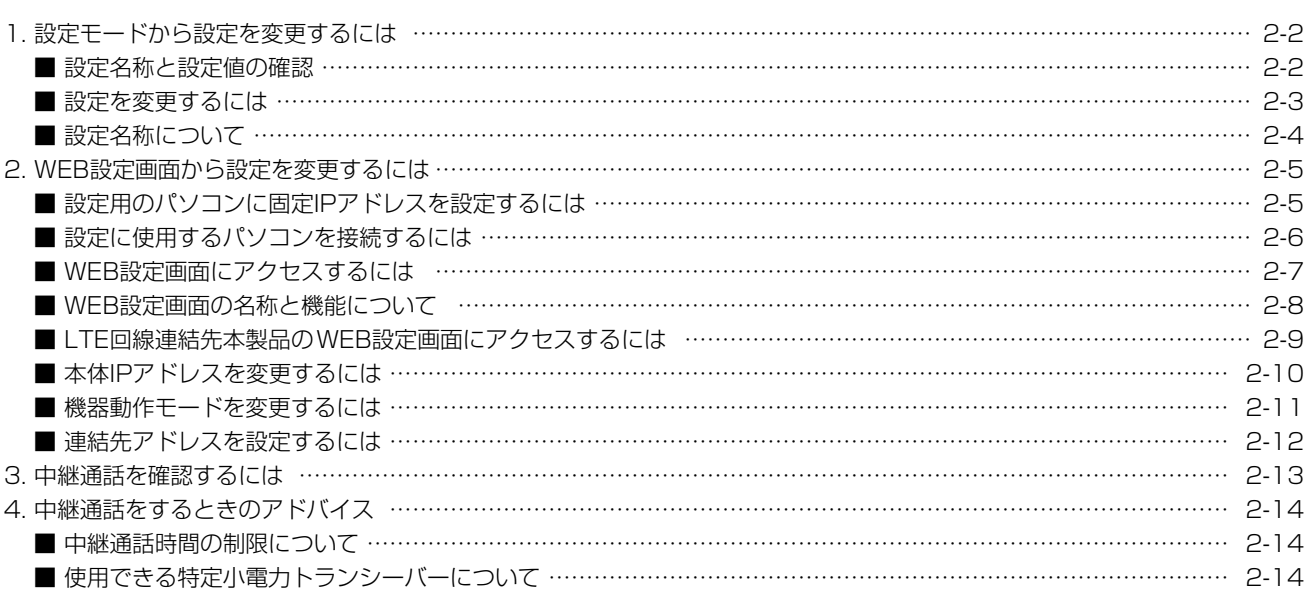

# <span id="page-19-0"></span>1. 設定モードから設定を変更するには

設定モードの設定名称と設定値は、機器動作モード(P.1-4、[P.3-6](#page-37-0))の設定によって異なります。 機器動作モードの設定は、WEB設定画面[\(P.2-7\)](#page-24-0)から変更できます。

# ■ 設定名称と設定値の確認

[モード]を短く押します。

設定値の変更方法は[2-3ページ](#page-20-0)、各設定名称の説明[は2-4ページを](#page-21-0)ご覧ください。

◎機器動作モードの設定([P.3-6](#page-37-0))が「連結中継なし(半複信のみ)」、「LTE有効」、「LTE/LAN有効」、「LAN有効」、「VE-PG4使用 LAN有効」、「VE-PG4使用(連結中継なし)」のいずれかに設定されている場合は、下表の設定名称と設定値 が表示されます。

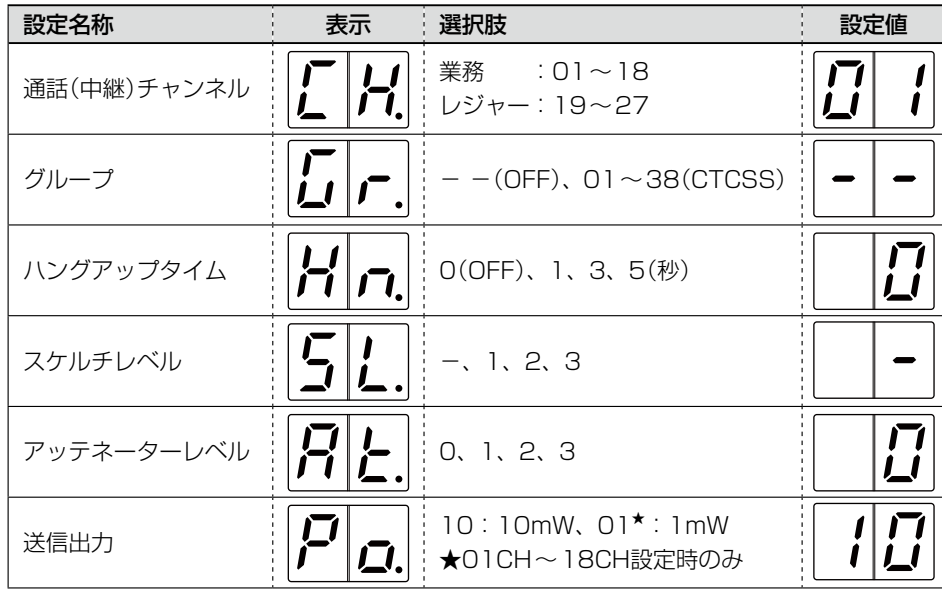

◎機器動作モードの設定([P.3-6](#page-37-0))が 「VE-PG4使用(単信動作)」に設定されている場合は、下表の設定名称と設定値 が表示されます。

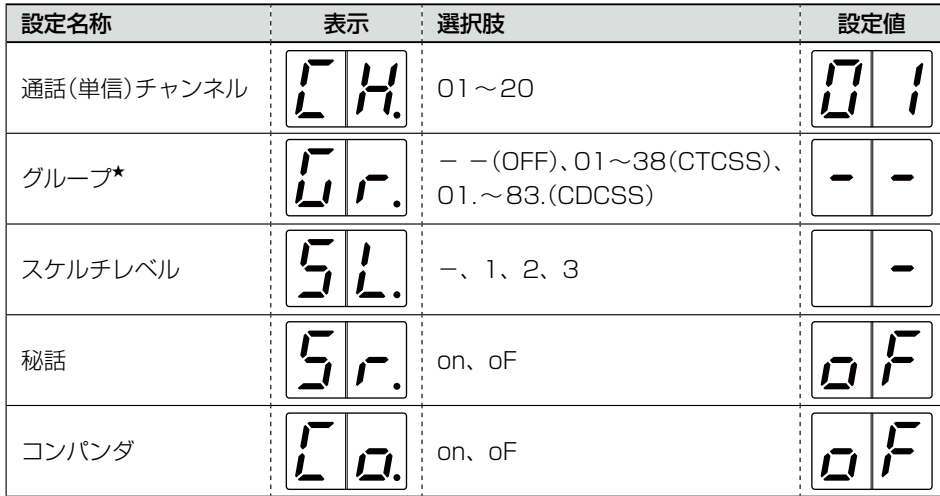

★CDCSS選択時は、数字の右斜め下にピリオドが表示されます。

# 2 設定のしかた

# 1. 設定モードから設定を変更するには

### <span id="page-20-0"></span>■ 設定を変更するには

下記の手順で、各種機能(ネットワーク関連の設定を除く)の設定を変更できます。 各設定名称については、次ページで説明しています。

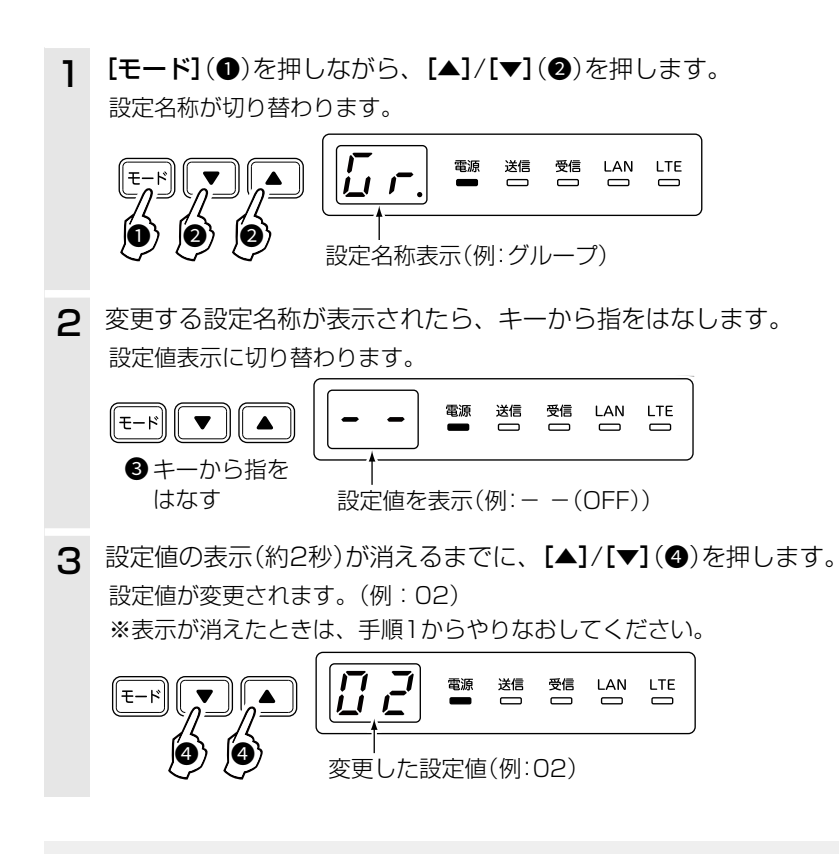

# ご注意

上記の操作で設定を変更しないときでも、設定モードが解除されると同時に中継動作(受信ランプと送信ランプが点灯)を停 止します。

# 1. 設定モードから設定を変更するには

## <span id="page-21-0"></span>■ 設定名称について

各設定名称の機能について説明します。

設定の変更方法については、「設定を変更するには[」\(P.2-3\)](#page-20-0)をご覧ください。

通話チャンネル (初期設定:01)

通話チャンネルを設定します。 ◎通話(中継)チャンネルが表示されている場合 合計27チャンネル(CH01~CH27)選択できます。 ・業務用 :CH01~CH18 ・レジャー用:CH19~CH27 ◎通話(単信)チャンネルが表示されている場合

合計20チャンネル(CH01~CH20)選択できます。

グループ (初期設定:--)

- グループ番号(CTCSS/CDCSS)を設定します。 ◎通話(中継)チャンネルでグループ通話する場合
	- $\cdot$  CTCSS: 01 $\sim$ 38
- ◎通話(単信)チャンネルでグループ通話する場合
	- $\cdot$  CTCSS: 01 $\sim$ 38
	- $\cdot$  CDCSS: 01. $\sim$ 83.
	- ※CDCSS選択時は、数字の右斜め下にピリオドが 表示されます。

ハングアップタイム (初期設定:0)

子機やVE-PG4からの信号が途切れても、本製品の送信 動作を継続する時間(秒)を設定します。

- ・0(設定なし)、1、3、5
- ※通話(中継)チャンネルで使用しているとき設定できま す。
- ※電波環境の変化で本製品に届く電波が途切れると、本 製品からの送信電波も途切れるために受信側で雑音が 出ることがあります。

適切な設定に変更することで、本製品からの送信電波 の途切れを少なくし、受信側で発生する雑音を軽減で きます。

# スケルチレベル (初期設定:-)

受信する相手局の信号レベルの強弱に応じて、設定を変 更します。

- ・-(浅い)、1、2、3(深い)
- ※設定値が小さい(浅い)ときは弱い信号でも受信できま すが、設定値が大きい(深い)ときは強い信号だけを受 信します。

### アッテネーターレベル (初期設定:0)

妨害波による影響を軽減させたいとき設定します。 設定値が大きいほど、強い妨害波に対して妨害を受けに くくなりますが、受信感度は悪くなります。

- ・0、1、2、3
- ※通話(中継)チャンネルで使用しているとき設定できま す。

送信出力 (初期設定:10)

- 通話(中継)チャンネル(業務CH)を「01」~「18」で使用 しているときの送信出力を設定します。
- ・10:10mW
- ・01:1mW
- ※通話(中継)チャンネル(レジャー用)が「19」~「27」、 通話(単信)チャンネルで使用時は変更できません。
- ※「10」(10mW)に設定時、1回の送信で連続して中継 動作する時間は、「3分以内」と電波法で定められてい ます。
	- 「01」(1mW)に設定時は、送信時間制限に関係なく中 継動作します。

秘話 まちゃく しょうしゃ しんしゃ (初期設定: oF)

秘話機能を設定することで、秘話を設定しない相手には、 通話内容が聞き取りづらくなるため、他局に通話内容を 傍受されるのを防止できます。

- ・oF :使用しない
- ・on :使用する
- ※通話(単信)チャンネルを使用してVE-PG4と連携し ているとき設定できます。

※子機と同じ設定にしてください。

※グループ通話と併用できます。

※機密を要する重要な通話にご使用になることは、おす すめできません。また、無線機同士の通話は、電波を 使用している関係上、第三者による盗聴を完全に阻止 できませんので、ご注意ください。

### コンパンダ さいしゃ しゅうしゃ (初期設定:oF)

音声通話のめいりょう度を上げる機能です。

- ・oF :使用しない
- ・on :使用する
- ※通話(単信)チャンネルを使用してVE-PG4と連携し ているとき設定できます。

※子機も同じ設定が必要です。

<span id="page-22-0"></span>出荷時、本製品のIPアドレスは「192.168.1.1」に設定されています。 本製品のWEB設定画面にアクセスするときは、接続するパソコンに固定IPアドレスの設定が必要です。 また、有線LANに接続するときは、本製品のIPアドレスを稼働中の有線LANに合わせたネットワークIPアドレスに変

更してください。

# <span id="page-22-1"></span>■ 設定用のパソコンに固定IPアドレスを設定するには

Windows 10を例に、固定IPアドレス(例:192.168.1.10)をパソコンに設定する手順について説明します。

- 1 <スタート>(ロゴボタン)で右クリックし、表示されたメニューで[ネットワーク接続(W)]をクリックします。
- 2 [アダプターのオプションを変更する]をクリックします。
- **3** [イーサネット]を右クリックし、表示されたメニューで[プロパティ(R)]をクリックします。

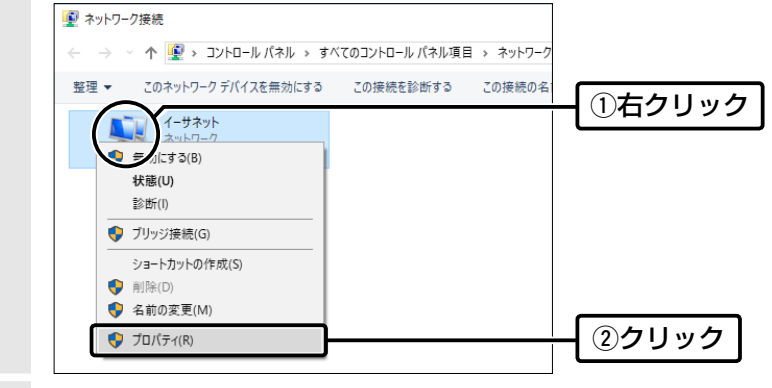

- **△** [ユーザーアカウント制御]のメッセージが表示された場合は、〈続行(C)〉をクリックします。
- **5** 表示された画面で、[インターネットプロトコル バージョン4(TCP/IPv4)]を選択し、〈プロパティ(R)〉をクリッ クします。

「インターネット プロトコル バージョン 4 (TCP/IPv4)のプロパティ」画面(別画面)を表示します。

- 6 [次のIPアドレスを使う(S)]をクリックし、[IPアドレス(I)](例:192.168.1.10)と[サブネットマスク(U)] (例:255.255.255.0)を入力して、〈OK〉をクリックします。
- 7 〈OK〉をクリックします。

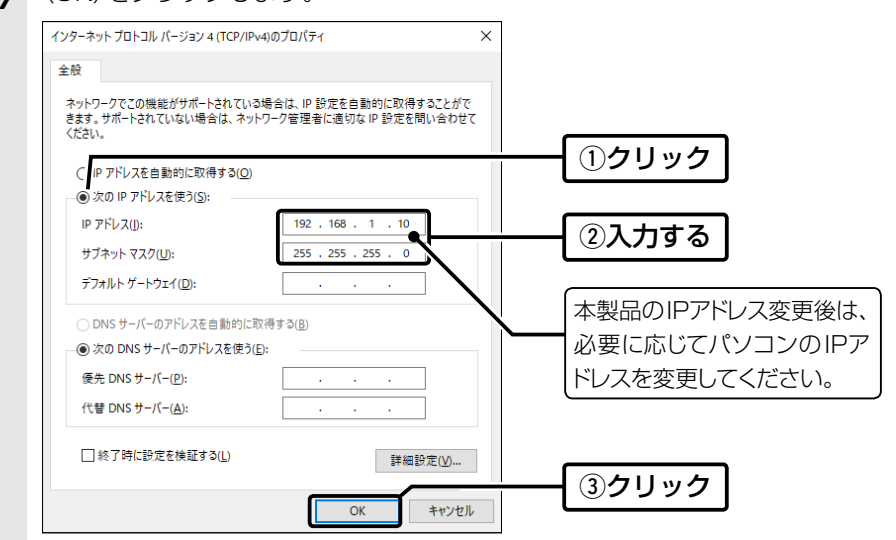

# ■ 設定に使用するパソコンを接続するには

次の手順(●~●)で、各機器を本製品に接続して、ランプの点灯を確認します。

※出荷時や設定を初期値に戻した状態でネットワークに接続するときは、本製品を既存のネットワークから切りはなし てください。

※設置方法については、「ご注意と保守について」(別紙)で説明しています。

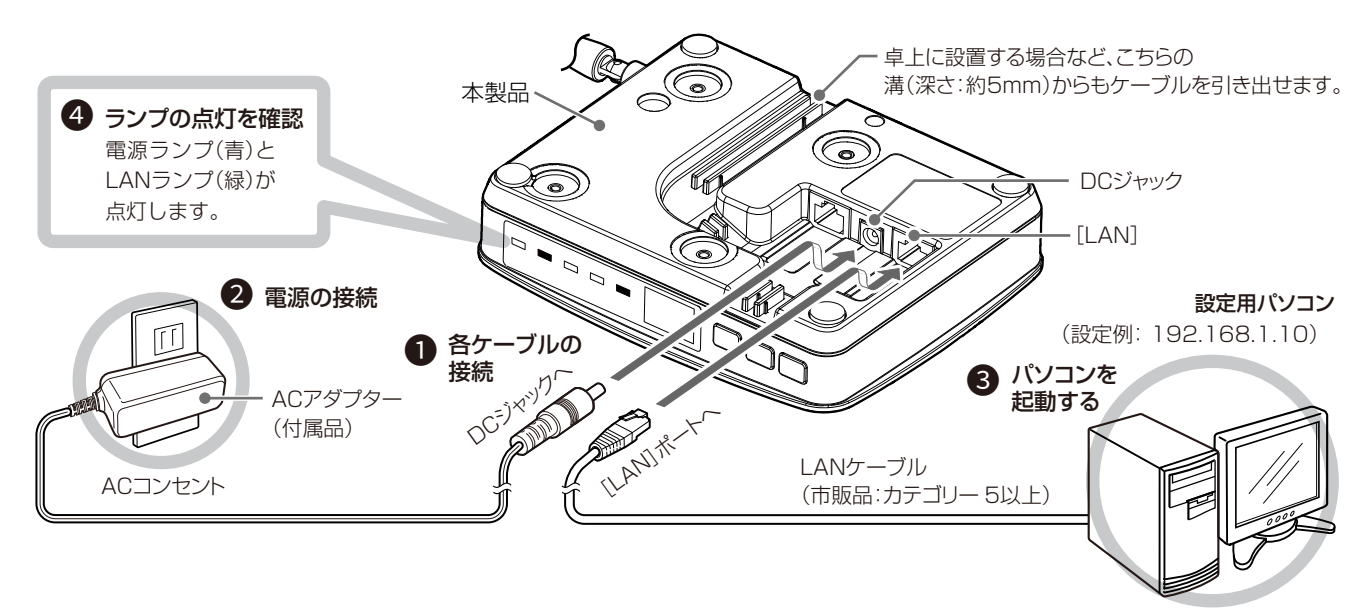

# <span id="page-24-0"></span>■ WEB設定画面にアクセスするには

本製品に接続したパソコンのWWWブラウザーから、本製品のWEB設定画面にアクセスする手順について説明します。

**1** WWWブラウザーを起動します。

2 本製品に設定されたIPアドレスをWWWブラウザーのアドレスバーに入力します。 出荷時、本製品のIPアドレスは「192.168.1.1」に設定されています。

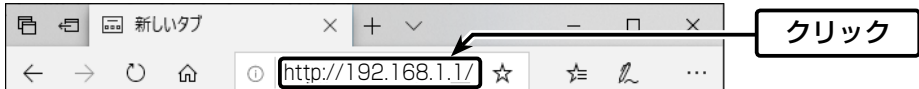

3 [Enter]キーを押します。

[パスワード]を求める画面が表示されます。

4 [パスワード]欄に「admin」(初期設定)を入力し、〈ログイン〉をクリックすると、WEB設定画面が表示されます。

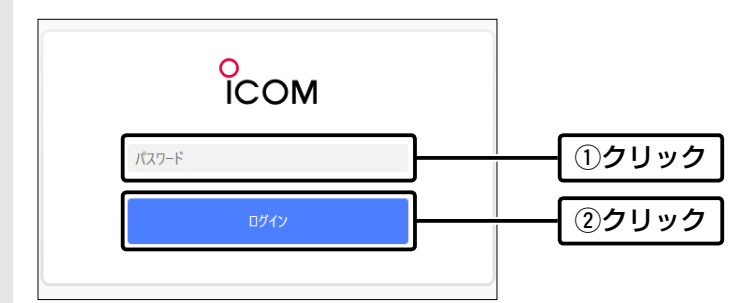

### 不正アクセス防止のアドバイス

本製品に設定する本体パスワードは、容易に推測されないものにしてください。 数字だけでなくアルファベット(大文字/小文字)を組み合わせた長く複雑なものにされることをおすすめします。

# WWWブラウザーについて

設定に使用する推奨WWWブラウザーは、Microsoft EdgeHTML 18です。

WEB設定画面が正しく表示できるように、WWWブラウザーのJavaScript機能、およびCookieは有効にしてください。 ※Microsoft EdgeHTML 17以前やMicrosoft Edge以外のWWWブラウザーをお使いの場合は、正しく表示できないこ とがあります。

2-7

### ■ WEB設定画面の名称と機能について

WEB設定画面の名称と各画面に含まれる項目を説明します。 WEB設定画面の構成について詳しくは、[5-4ページ](#page-53-0)をご覧ください。

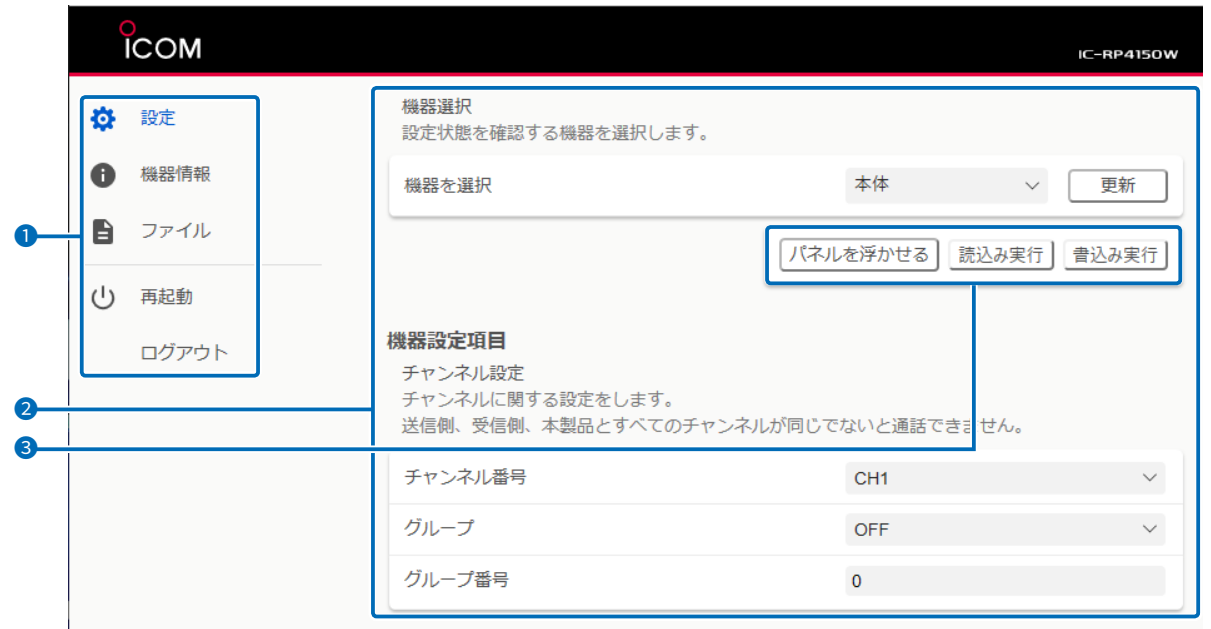

1 設定画面選択メニュー ………… 各メニューのタイトル上にマウスポインターを合わせてクリックすると、そ のメニューから設定できる設定名称が表示されます。

> ※[設定画面選択メニュー]が表示されていないときは、WWWブラウザーの 横幅を広げるか、[≡](メニュー)アイコンをクリックすると表示されます。

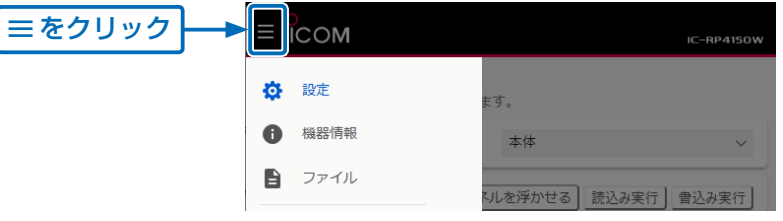

 $\bigcirc$ 設定画面表示エリア …………… [設定画面選択メニュー](1)で選択したメニュー項目(例:設定)をクリック したとき、その内容を表示します。

● 設定ボタン ………………………… 設定値の読み込みと、書き込みをするボタンです。 ※変更内容を変更して〈書込み実行〉をクリックすると、「本体を再起動してく ださい。」が表示されます。

2-8

設定を本製品に反映するには、再起動メニューから〈再起動〉をクリックし てください。

※WEB設定画面をスクロールしたとき、スクロールの対象から設定ボタンを はずすときは、〈パネルを浮かせる〉をクリックします。 画面を切り替えると、元の設定ボタンの状態に戻ります。

### <span id="page-26-0"></span>■ LTE回線連結先本製品のWEB設定画面にアクセスするには

本製品に有線LANで接続したパソコンのWWWブラウザーから、LTE回線で連結した連結先本製品のWEB設定画面に アクセス(遠隔設定)する手順について説明します。

1 有線LANで接続する本製品のWEB設定画面にログインします。[\(P.2-7](#page-24-0))

2 「設定」画面で、[機器選択]項目の[機器を選択]欄から設定を確認したい本製品の本体名称(例:中継2)を選択して

から、〈読込み実行〉をクリックします。

LTE回線連結先本製品のWEB設定画面が表示されます。

※SIM番号が表示されるなど、目的の本体名称が表示されないときは、〈更新〉をクリックするか、連結先にある本製品の「設定」 画面で、本体名称が設定されていることを確認してください。

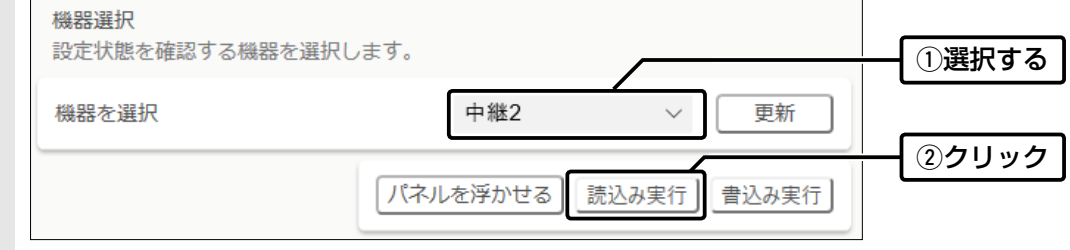

# 2 設定のしかた

<span id="page-27-0"></span>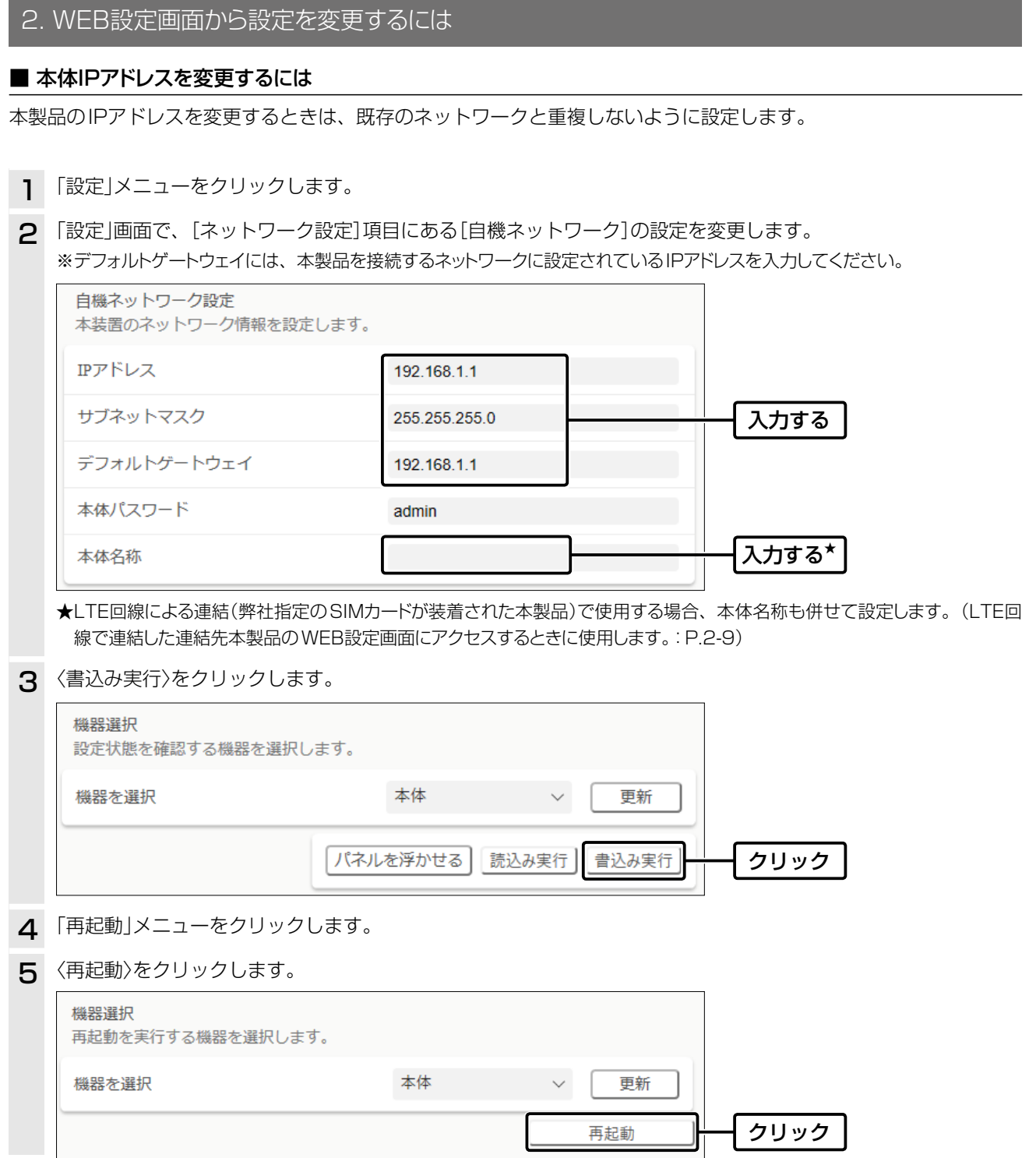

# <span id="page-28-0"></span>■ 機器動作モードを変更するには

LTE回線や有線LANを経由して本製品同士を連結(レピータ連結機能)、または本製品とVE-PG4を連携する動作モード の設定です。

※レピータ連結、VE-PG4連携で使用するすべての本製品に設定してください。

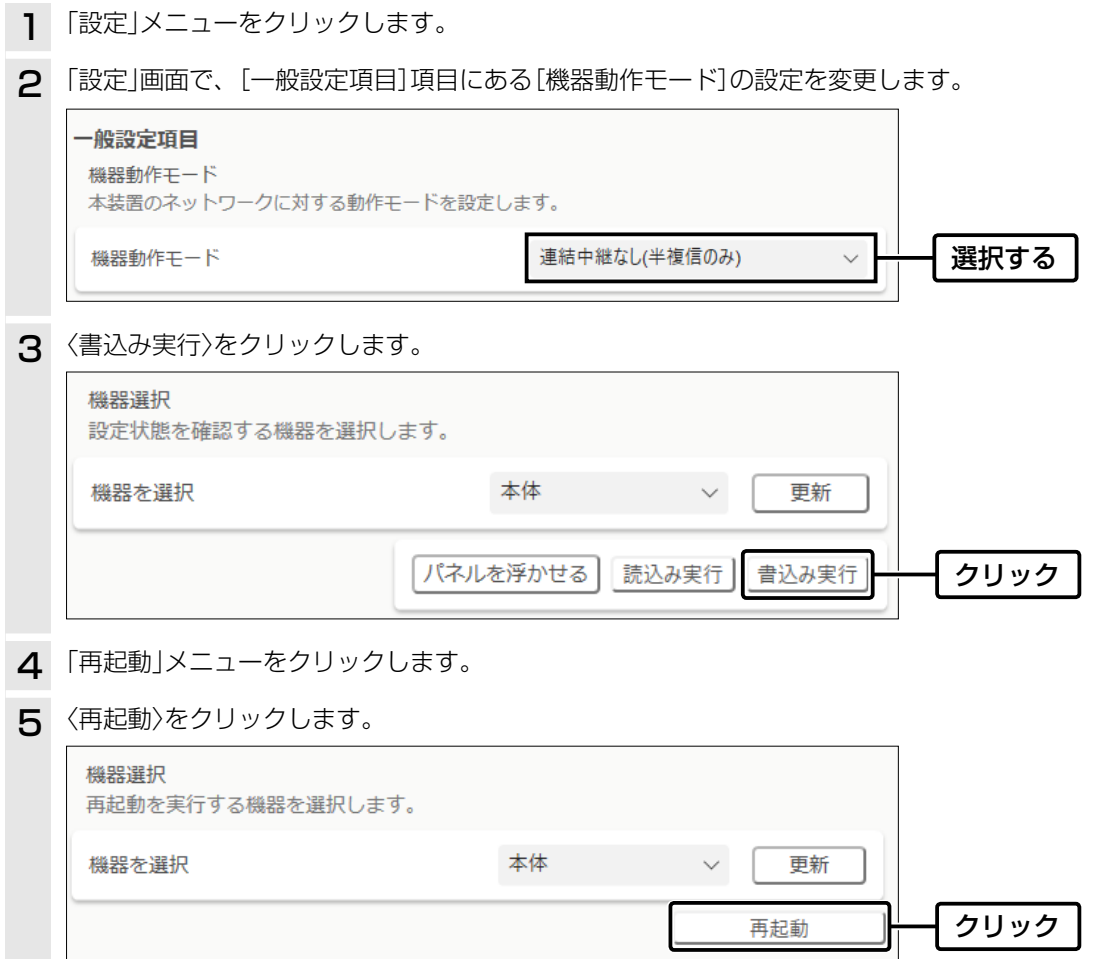

### ご注意

レピータ連結、VE-PG4連携で使用するすべての本製品に設定してください。 なお、レピータ連結やVE-PG4連携の構成に応じて、機器動作モードが本製品ごとに異なる場合がありますので、「機器動作 モードについて」(1章)で、ご使用になる構成に記載の内容をご確認ください。

# IC-4400、IC-4400Lで使用するには

レピータ連結で使用する場合は、IC-4400やIC-4400Lの[レピータIP連携]の設定を「on」に変更してください。 「oF」(初期値)の状態では、 LTE回線や有線LANで連結された本製品を使用した中継通話ができません。 設定の変更方法は、IC-4400/IC-4400Lの取扱説明書をご覧ください。 ※[レピータIP連携]の設定がない子機は、中継通話できません。

### <span id="page-29-0"></span>■ 連結先アドレスを設定するには

有線LANと連結するときは、連結先にある本製品の[自機ネットワーク設定]に設定された本体IPアドレスを連結台数に 応じてLAN1~LAN5に設定します。

1 「設定」メニューをクリックします。

# 2 「設定」画面で、[ネットワーク設定]項目にある[接続デバイス情報]に連結先にある本製品の本体IPアドレスと本 体名称を設定します。(設定例:LAN1、LAN2)

※有線LANで連結するすべての本製品で設定が必要です。

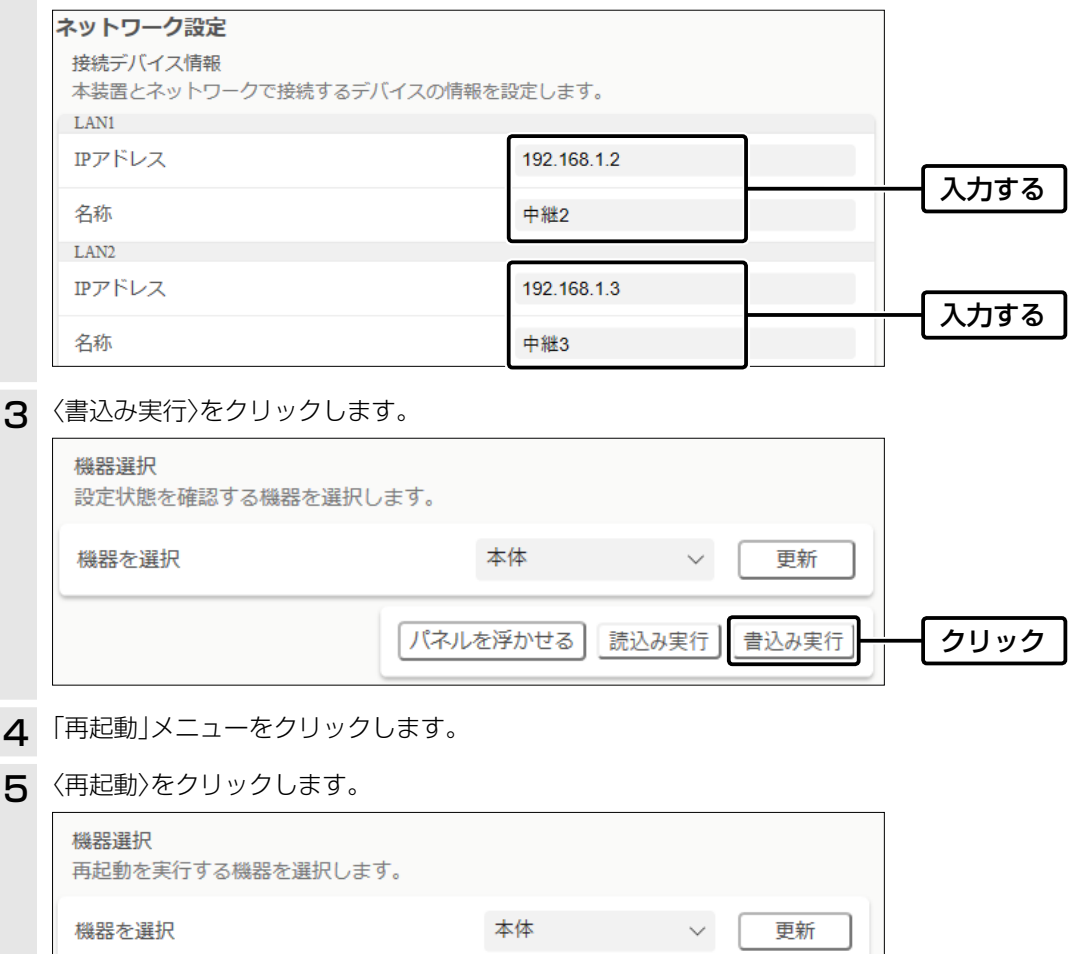

# ご注意

有線LANの連結には、上記の[接続デバイス情報]欄で、必ず連結先にある本製品の[自機ネットワーク設定]に設定された本 体IPアドレス[\(P.2-10](#page-27-0))の設定が必要です。

再起動

※LTE回線で連結された本製品同士の[自機ネットワーク設定]に設定された本体IPアドレスや本体名称の設定は不要ですが、 機器動作モードを「LTE/LAN有効」に設定している場合は、有線LANの連結先にある本製品の[自機ネットワーク設定]に 設定された本体IPアドレスを設定する必要があります。

2-12

クリック

# <span id="page-30-0"></span>3. 中継通話を確認するには

# 下記の手順にしたがって確認してください。

# 例) 子機(例:IC-4400)で中継通話を確認

※レピータ連結で使用する場合は、IC-4400の[レピータIP連携]の設定を「on」に変更してください。

- 1 IC-4400と本製品の通話(中継)チャンネルを 設定します。 ※グループ番号は、用途に合わせてを設定してくださ
	- い。 ※通話(中継)チャンネルの設定は[、2-2ページを](#page-19-0)
	- ご覧ください。
- **2** IC-4400の[PTT]を押しつづけたとき、「ピッ」 と鳴ったときは、本製品は中継動作しています。 ※本製品の送信ランプと受信ランプが点灯します。 ※「ブッ」と鳴ったときは、電波が中継されていません ので、IC-4400を再度送信してみるか、または本製 品の通話(中継)チャンネルなどの設定を確認して ください。

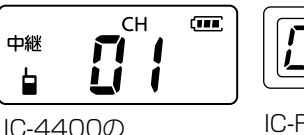

通話(中継)チャンネル

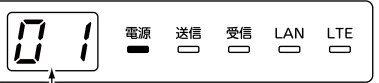

IC-RP4150Wの通話(中継)チャンネル

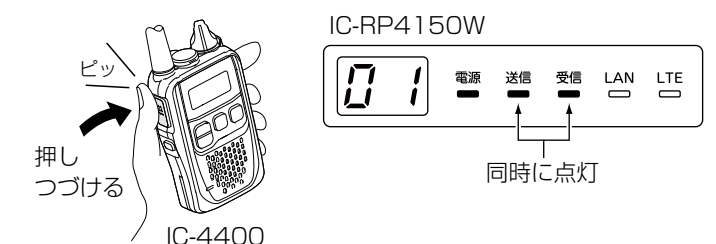

# ご注意

◎特定のグループが本製品を使用して中継通話しているあいだは、ほかのグループは中継通話できません。 ◎有線LANやLTE回線を使用して本製品同士を連結させる場合は、機器動作モード([P.2-11](#page-28-0))の設定を変更することと、レ ピータIP連携対応の弊社製品が必要です。(2020年5月現在、IC-4400とIC-4400Lが対応しています。) ◎本製品とVE-PG4を連携させる場合は、機器動作モード([P.2-11\)](#page-28-0)の設定を変更することと、OPC-2346(別売品)で VE-PG4と接続([P.5-7](#page-56-0))する必要があり、子機の通話を弊社指定の無線機やIP電話などに中継します。

### 本製品以外の中継装置でIC-4400/IC-4400Lをお使いになるときは

IC-4400、IC-4400Lの[レピータIP連携]の設定が[of](初期値)になっていることを確認してください。 「on」の設定のままでお使いになると、本製品以外の中継装置(IC-RP4100など)で中継動作しないことがあります。

# 4. 中継通話をするときのアドバイス

### ■ 中継通話時間の制限について

連続して中継通話できる時間は、送信受信あわせて「3分以内」です。 ※一方の子機が中継送信する場合も3分以内です。

◎ 3分経過して中継通話が切れると、2秒間は中継通話できません。

2秒~3秒後に送信キーを押して呼び出せば、中継通話を再開できます。

- ◎ 3分以内でも2秒以上中継通話が途切れると、自動的に中継通話が切れます。(終話状態)
- ◎ 制限時間は積算です。1つのグループが3分以内に中継通話を終了して、中継通話終了から2秒以内に別のグループ が中継通話を開始した場合、本製品は制限時間を保持します。

そのため、別のグループの通話中に中継通話が切れることがあります。

◎ 送信出力を1mWに設定しているときは、中継通話時間の制限はありません。

# <span id="page-31-0"></span>■ 使用できる特定小電力トランシーバーについて

下記の弊社製品が子機として使用できます。(2020年5月現在) ◎レピータ連結を使用する場合 IC-4400 IC-4400L ◎レピータ連結を使用しない(本製品1台で中継通話する)、またはVE-PG4で連携先の無線機と通話する場合 IC-4400 IC-4400L IC-4300 IC-4300L IC-4350 IC-4350L IC-4810 IC-4188D IC-4110 IC-4110D IC-MS5010

# <span id="page-32-1"></span><span id="page-32-0"></span>WEB設定画面について

# この章では、

# 各メニューで表示されるWEB設定画面について説明しています。

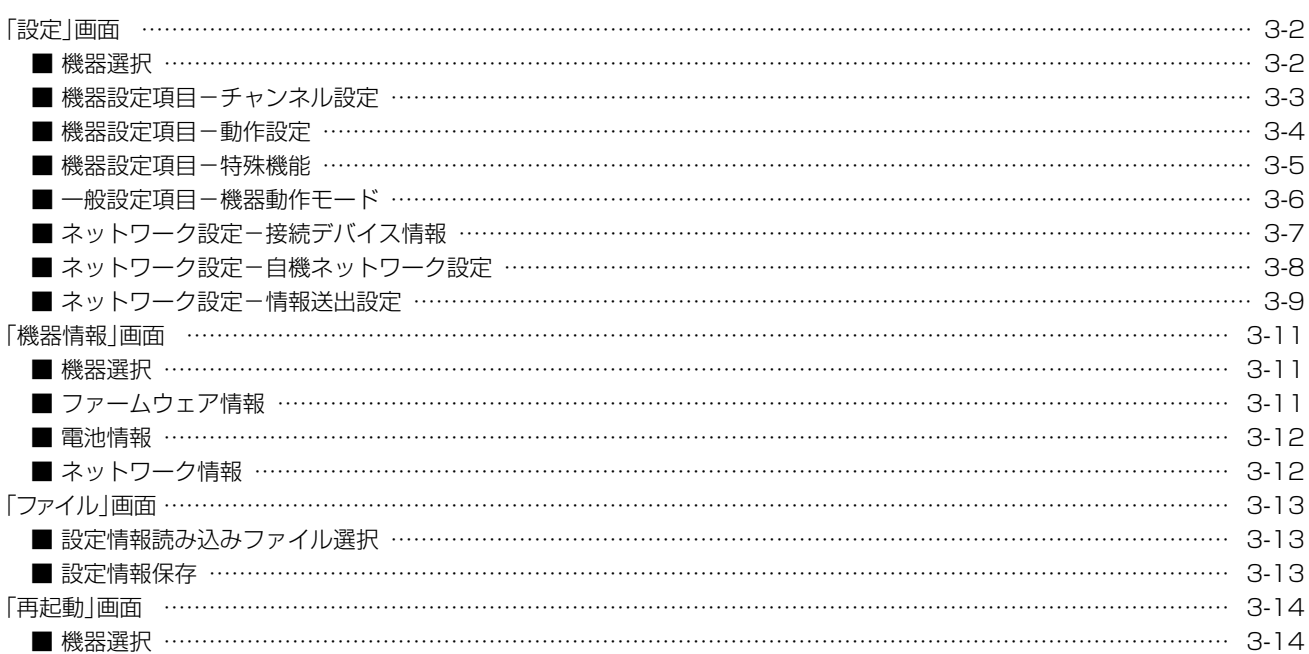

 $\left($ 

### <span id="page-33-2"></span><span id="page-33-1"></span><span id="page-33-0"></span>■ 機器選択

設定内容を設定画面に読み込み、または書き込みたいLTE回線で連結した連結先本製品の本体名称を選択します。

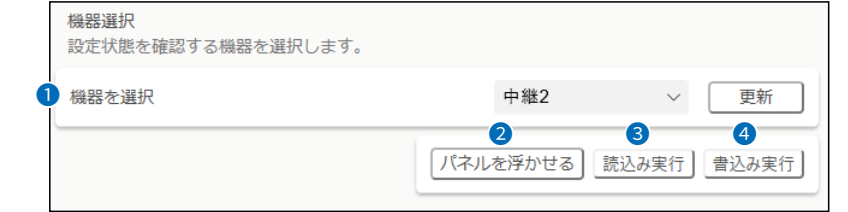

● 機器を選択 ……………………… LTE回線で連結した連結先本製品の設定状態を遠隔地から確認したり変更し たりする場合、「設定」画面に読み込む、または「設定」画面に書き込みたい連 結先の本体名称(例:中継2)を選択します。

- ※SIM番号が表示されるなど、目的の本体名称が表示されないときは、〈更新〉 をクリックするか、連結先にある本製品の「設定」画面で、本体名称が設定さ れていることを確認してください。
- ※有線LANで連結した連結先本製品の設定状態を確認する場合は、ここでは 選択できません。 連結先本製品のIPアドレスを指定して、連結している本製品の「設定」画面 に直接アクセスしてから設定内容の読み込み、または書き込み操作をして
- 2〈パネルを浮かせる〉/ 〈パネルを元に戻す〉 …………… WEB設定画面をスクロールしたとき、ボタン(3個)をその対象からはずすときは、 〈パネルを浮かせる〉をクリックします。 元の状態に戻すときは、〈パネルを元に戻す〉をクリックします。 また、別の画面に切り替えても元の状態に戻ります。 3 〈読込み実行〉 …………………… クリックすると、[機器を選択](●)欄で選択している名称の本製品に設定さ れた内容を読み込みます。 4〈書込み実行〉 …………………… クリックすると、「設定 |画面で設定した内容を[機器を選択](1)欄で選択した 名称の本製品に書き込むボタンです。

ください。

 $2 - 30 - 1 /$ 

 $\left($ 

 $3 - 2$ 

# <span id="page-34-0"></span>■ 機器設定項目−チャンネル設定

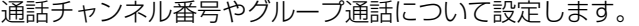

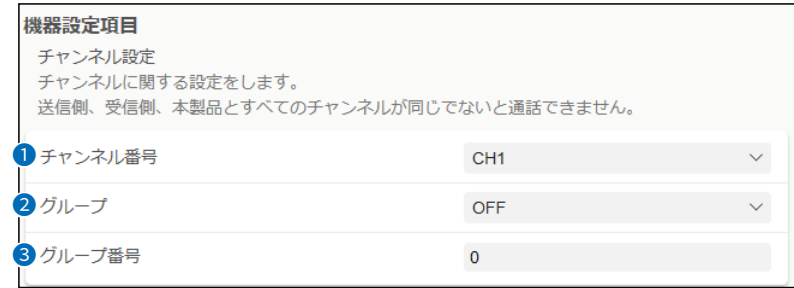

<span id="page-34-1"></span>**1 チャンネル番号 …………………** 通話チャンネル(中継/単信)を設定します。 (出荷時の設定:CH1) 設定モード ※[機器動作モード]欄[\(P.3-6](#page-37-2))を「VE-PG4使用(単信動作)」に設定してい るときは、「CH1」~「CH20」(単信:20チャンネル)が選択できます。 「VE-PG4使用(単信動作)」以外に設定している場合は、 「CH1」~「CH27」 (半複信:27チャンネル)が選択できます。 ※使用できないチャンネル番号を選択した場合、〈書込み実行〉をクリックし ても設定が反映されません。 **2 グループ ………………………** グループ通話の中継動作を設定します。 (出荷時の設定:OFF) 「設定モード) インファンのコントランス 「CDCSS」を設定した場合は、[グループ番号](◎)欄で設定した グループ番号で中継動作します。 ※「CDCSS」は、[機器動作モード]欄[\(P.3-6](#page-37-2))を「VE-PG4使用(単信動 作)」に設定しているとき設定できます。 ● グループ番号 ……………………… グループ通話の中継で使用するグループ番号を入力します。 設定モード (出荷時の設定:0) ※[グループ](2)欄で「CTCSS|を設定時は「1~38」、「CDCSS|設定時は 「1~83」を入力します。 ※[グループ](2)欄で「CTCSS」、「CDCSS」を設定すると、「1|に切り替わ り、「0」は入力できません。

3-3

# <span id="page-35-0"></span>■ 機器設定項目-動作設定

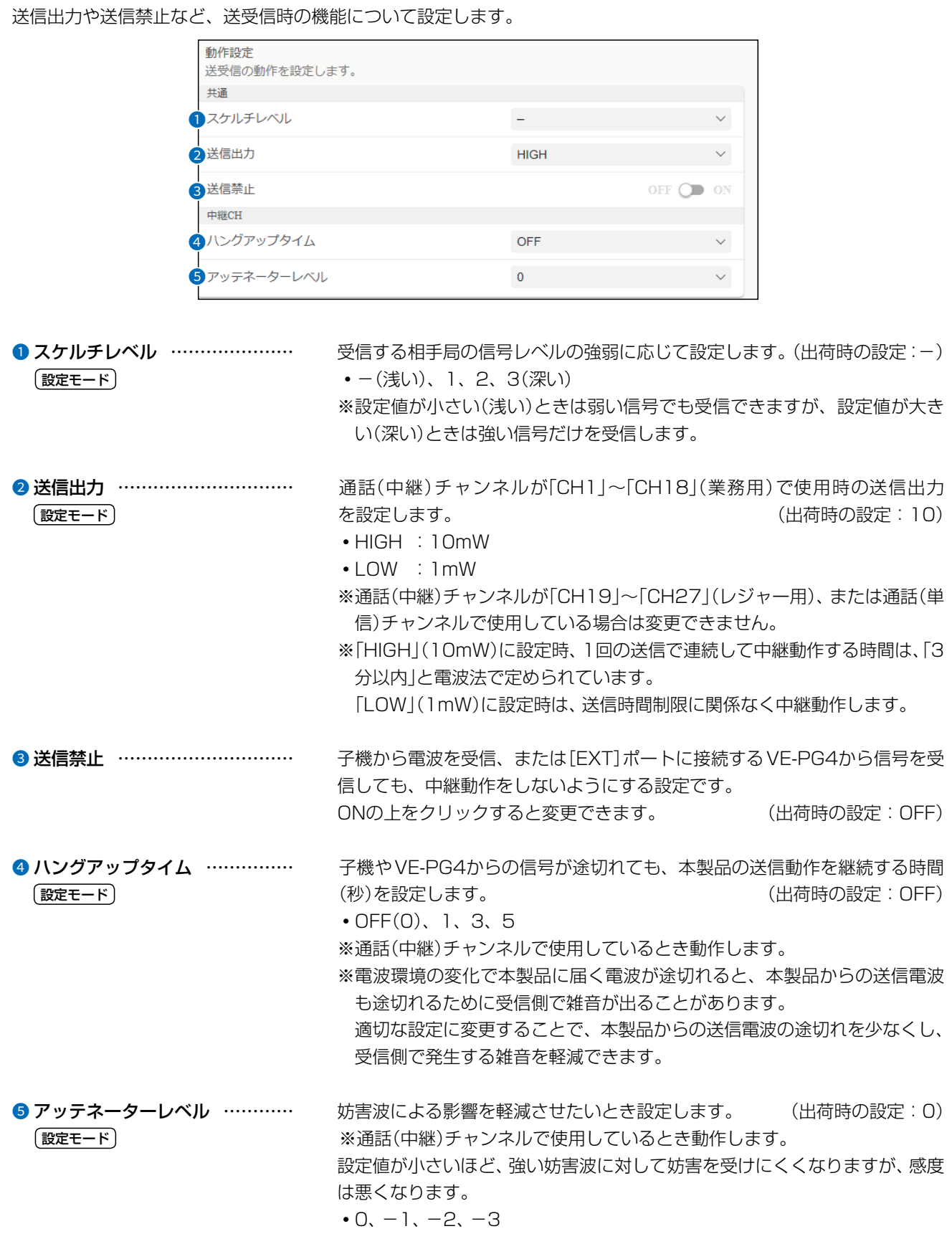

# <span id="page-36-0"></span>■ 機器設定項目-特殊機能

![](_page_36_Picture_167.jpeg)

# <span id="page-37-1"></span><span id="page-37-0"></span>■ 一般設定項目-機器動作モード

LTE回線や有線LANを経由して本製品同士を連結(レピータ連結機能)、または本製品とVE-PG4を連携する動作モード の設定です。

※本体のキー操作で変更できる設定名称(P.2-2)は、機器動作モードの設定に応じて切り替わります。

![](_page_37_Picture_173.jpeg)

<span id="page-37-2"></span>機器動作モード ………………………… 本製品の動作モードを設定します。

(出荷時の設定:連結中継なし(半複信のみ))

※レピータ連結、VE-PG4連携で使用するすべての本製品に設定します。

・連結中継なし(半複信のみ):

本製品1台(レピータ連結機能やVE-PG4連携は使用できない)で子機\*1(半 複信)の電波を中継動作させるとき

- ・LTE有効: 本製品同士をLTE回線経由で連結して、子機★2(半複信)の電波を中継動作さ せるとき
- ・LTE/LAN有効: 本製品同士を有線LANやLTE回線経由で連結して、子機★2(半複信)の電波 を中継動作させるとき
- ・LAN有効: 本製品同士を有線LAN経由で連結して、子機★2(半複信)の電波を中継動作さ せるとき
- ・VE-PG4使用 LAN有効: 本製品同士を有線LAN経由で連結して、子機★2(半複信)の電波を中継動作さ せると同時に、その中の1台(半複信)とVE-PG4をOPC-2346(別売品)で 接続して、子機★1(半複信)の通話を弊社指定の無線機やIP電話などに中継 するとき
- ・VE-PG4使用(連結中継なし): 本製品1台(半複信)とVE-PG4をOPC-2346(別売品)で接続して、子機★1 (半複信)の通話を弊社指定の無線機やIP電話などに中継するとき
- ・ VE-PG4使用(単信動作): 本製品1台(単信)とVE-PG4をOPC-2346(別売品)で接続して、子機★1 (単信)の通話を弊社指定の無線機やIP電話などに中継するとき
- ★1 VE-PG4による連携に使用する子機は、IC-4400やIC-4400L以外の弊 社製従来製品でも使用できます。
- ★2 本製品で中継通話できる子機は、レピータIP連携を設定したIC-4400や IC-4400Lだけです。(2020年5月現在)

3-6

# <span id="page-38-1"></span><span id="page-38-0"></span>■ ネットワーク設定−接続デバイス情報

有線LANで連結する連結先本製品の[自機ネットワーク設定]に設定された本体IPアドレスと本体名称を設定します。

![](_page_38_Picture_140.jpeg)

1 IPアドレス ………………………… 有線LANと連結するときは、連結先にある本製品の「自機ネットワーク設定]に設 定された本体IPアドレス([P.3-8\)](#page-39-1)を連結台数に応じてLAN1~LAN5に設定 します。 (出荷時の設定:255.255.255.255) ※ほかの本製品と重複しないように設定してください。 **2 名称 ………………………………** 有線LANで連結する連結先本製品に設定された本体名称([P.3-8](#page-39-1))を16文 字以内で任意に設定します。

### ご注意

有線LANの連結には、上記の[接続デバイス情報]欄で、必ず連結先にある本製品の[自機ネットワーク設定]に設定された本体 IPアドレス([P.3-8](#page-39-1))の設定が必要です。

※LTE回線で連結された本製品同士(P.1-6)では[自機ネットワーク設定]に設定された本体IPアドレスや本体名称の設定 は不要ですが、機器動作モードを「LTE/LAN有効」に設定している場合は、有線LANの連結先にある本製品の[自機ネット ワーク設定]に設定された本体IPアドレスを上記の[接続デバイス情報]欄に設定(P.1-8)する必要があります。

3-7

# <span id="page-39-1"></span><span id="page-39-0"></span>■ ネットワーク設定-自機ネットワーク設定

設定画面のアクセスに必要な本体IPアドレスやパスワードなどの設定です。

![](_page_39_Picture_30.jpeg)

![](_page_39_Picture_31.jpeg)

 $\langle$ 

# <span id="page-40-1"></span><span id="page-40-0"></span>■ ネットワーク設定-情報送出設定

本製品の稼働時間などの情報を本製品に接続されたLTE回線や有線LANに出力するときの設定です。 ※本製品と接続するパソコンには、通信パケットをモニターできるソフトウェアが必要です。

![](_page_40_Picture_165.jpeg)

![](_page_40_Picture_166.jpeg)

![](_page_40_Picture_167.jpeg)

### ■ ネットワーク設定-情報送出設定

![](_page_41_Picture_90.jpeg)

4 LAN情報送信先ポート番号 …… [情報送出機能](1)欄で「LAN」を設定時、送信する相手先に接続されたパソ コンで使用しているソフトウェアのポート番号を設定します。 •設定範囲:0~65535 (出荷時の設定:0) ※パソコンに送信する場合のポート番号は、使用する通信パケットモニター ソフトウェアの取扱説明書でご確認ください。 ※LTE回線と接続された本製品に情報を送信する場合は、50000に設定して ください。(P.1-8) 6〈上に移動〉 ………………………… クリックすると、「設定」画面をスクロールして移動する前の状態に戻します。

# <span id="page-42-0"></span>「機器情報」画面

# ■ 機器選択

電池残量やLTE電波レベルなどの機器情報を確認したいLTE回線で連結した連結先本製品の本体名称を選択します。

![](_page_42_Picture_108.jpeg)

1 機器を選択 ……………………… LTE回線で連結した連結先本製品の電池残量やLTE電波レベルなどの機器情 報を遠隔地から確認する場合、「機器情報」画面に読み込みたい連結先本製品 の本体名称(例:中継2)を選択します。

- ※SIM番号が表示されるなど、目的の本体名称が表示されないときは、〈更新〉 をクリックするか、連結先にある本製品の「設定」画面で、本体名称が設定さ れていることを確認してください。
- ※有線LANで連結した連結先本製品の機器情報を確認する場合は、ここでは 選択できません。 連結先本製品のIPアドレスを指定して、連結している本製品の「機器情報」 画面に直接アクセスしてから機器情報を確認してください。

2 〈読込み〉 …………………………… クリックすると、[機器を選択](1)欄で選択している本体名称の連結先本製 品情報が表示されます。

# ■ ファームウェア情報

本製品のファームウェアバージョンを表示します。

ファームウェア情報 バージョン

# <span id="page-43-0"></span>「機器情報」画面

# ■ 電池情報

![](_page_43_Picture_65.jpeg)

※数値が小さくなるほど、バッテリーパックの劣化が進行しています。 4(リセット) …………………… クリックすると、電池情報を更新します。

# ■ ネットワーク情報

本製品のMACアドレス、LTE電波レベルを表示します。

![](_page_43_Picture_66.jpeg)

※バッテリーパック装着後に、クリックしてください。

**● LTE電波レベル …………………** 弊社指定のSIMカードが装着された本製品の電波レベルが表示されます。 4段階(0~3)で表示され、数値が大きいほど電波が強いです。 **● LAN MACアドレス ……………** 本製品のMACアドレスが表示されます。 ※MACアドレスは、本製品のようなネットワーク機器がそれぞれ独自に持っ ている機器固有の番号で、12桁(00-90-C7-××-××-××)で表示されて います。

 $\overline{(\ }$ 

 $2 - 30 - 1 /$ 

# <span id="page-44-0"></span>「ファイル」画面

# ■ 設定情報読み込みファイル選択

保存した設定ファイルを本製品、または連結先本製品に読み込みます。

![](_page_44_Picture_151.jpeg)

### 設定ファイルについてのご注意

本製品以外の機器へ書き込み、改変による障害、および書き込みに伴う本製品の故障、誤動作、不具合、破損、データの消失、ま たは停電などの外部要因により通信、通話などの機会を失ったために生じる損害や逸失利益、または第三者からのいかなる請 求についても当社は一切その責任を負いかねますのであらかじめご了承ください。

# ■ 設定情報保存

本製品の設定内容を保存します。 ※保存した設定ファイル(拡張子:dat)は、本製品以外の製品では使用できません。

![](_page_44_Picture_152.jpeg)

設定情報保存…………………………… 本製品の設定内容をパソコンに保存することで、本製品の設定をバックアッ プできます。 〈保存〉をクリックして、表示された画面にしたがって操作すると、設定ファイ

3-13

ル(拡張子:dat)を保存できます。

保存したファイルは、[設定情報読み込みファイル選択]項目の操作で、本製品 に復元できます。

# <span id="page-45-1"></span><span id="page-45-0"></span>「再起動」画面

# ■ 機器選択

再起動したいLTE回線で連結した連結先本製品の本体名称を選択します。

![](_page_45_Picture_61.jpeg)

● 機器を選択 ………………………

LTE回線で連結した連結先本製品を再起動する場合、再起動したい連結先本 製品の本体名称(例:中継2)を選択します。

※SIM番号が表示されるなど、目的の本体名称が表示されないときは、〈更新〉 をクリックするか、連結先にある本製品の「設定」画面で、本体名称が設定さ れていることを確認してください。

※有線LANで連結した連結先本製品を再起動する場合は、ここでは選択でき ません。

連結先本製品のIPアドレスを指定して、「再起動」画面に直接アクセスして から再起動してください。

2〈再起動〉 ………………………… クリックすると、[機器を選択](●)欄で選択している本体名称の連結先本製 品を再起動します。

 $2 - 30 - 1 /$ 

# 保守について 第4章

# <span id="page-46-0"></span>この章では、

本製品の設定内容の確認や保存、初期値に戻す操作について説明しています。

![](_page_46_Picture_52.jpeg)

4-1

# <span id="page-47-1"></span>4 保守について

# <span id="page-47-0"></span>1. 設定内容の確認または保存

本製品の設定画面で変更された内容を確認して、その内容を設定ファイル(拡張子:dat)としてパソコンに保存できま す。

※保存した設定ファイル(拡張子:dat)は、本製品以外の製品では使用できません。 ※設定を保存しておくと、誤って設定内容が失われたときなどに利用できます。

1 設定画面にアクセスします。([P.2-7](#page-24-0))

「設定」画面が表示されます。

◎有線LANで連結した連結先本製品の設定状態を確認する場合

設定を確認したい本製品の[自機ネットワーク設定]に設定された本体IPアドレス(例:192.168.1.2)を指定して設定画面に アクセスします。

◎LTE回線で連結した連結先本製品の設定状態を確認する場合

下図のように、[機器を選択]欄から設定を確認したい本製品の本体名称を選択してから、〈読込み実行〉をクリックすると、LTE 回線連結先の設定画面に切り替わります。

![](_page_47_Picture_129.jpeg)

2 表示された設定内容を保存するときは、「ファイル」メニューをクリックします。 「ファイル」画面が表示されます。

3 〈保存(S)>の「▼」をクリックして、「名前を付けて保存(A)」を選択します。 「名前を付けて保存」画面(別画面)が表示されます。

![](_page_47_Picture_130.jpeg)

4 保存する場所を選択して、〈保存(S)〉をクリックします。 選択した場所に設定ファイル(拡張子:dat)が保存されます。

# <span id="page-48-0"></span>2. 保存された設定の書き込み

本製品の設定画面からパソコンに保存した設定ファイル([P.4-2](#page-47-0))を本製品に書き込む手順を説明します。

![](_page_48_Picture_138.jpeg)

# <span id="page-49-1"></span><span id="page-49-0"></span>3. 設定を初期値に戻すには

ネットワーク構成を変更するときなど、既存の設定データをすべて消去して、設定をはじめからやりなおすときは、本 製品のキーを操作することで、設定内容を出荷時の状態に戻せます。 ※本製品の設定画面からは、初期値に戻すことはできません。

- 1 本製品からすべての機器のケーブルを取りはずし ます。 すべてのランプが消灯していることを確認します。 ※バッテリーパックが装着されている場合、電源ケーブル をはずしても、電源ランプが黄色に点灯、または点滅 します。 「ご注意と保守について」(別紙)を参考に取りはずして ください。 2 [モード]と[▲]を同時(1)に押しながら、ACアダ プターの電源プラグ(2)をDCジャックに差し込み ます。
- 3 ランプ(電源(白)、送信(赤)、受信(緑))が同時に点 灯したら、キーから手をはなします。 ※表示部に何も表示されない状態(再起動完了)になった ら、初期値に戻っています。

|  | 送信<br>(白)(赤) | 受信<br>(緑) | LAN | TF<br>$\sim$ |
|--|--------------|-----------|-----|--------------|
|  |              |           |     |              |

ランプが点灯後、キーから手をはなす

![](_page_49_Figure_7.jpeg)

ご注意

初期化すると、本製品のIPアドレスは、「192.168.1.1」(初期値)になります。 初期化実行後、本製品にアクセスできなくなった場合は、パソコンのIPアドレスを変更してください。

# <span id="page-50-0"></span>この章では、

困ったときの対処法、設定画面の構成、仕様などを説明しています。

![](_page_50_Picture_90.jpeg)

# <span id="page-51-1"></span><span id="page-51-0"></span>1. 困ったときは

下記のような現象は、故障ではありませんので、修理を依頼される前にもう一度お調べください。 それでも異常があるときは、弊社サポートセンターまでお問い合わせください。

### 電源ランプが青色に点灯しない

### ●ACアダプターが本製品に接続されていない

→ 本製品のACアダプター、およびDCプラグの接続を確認する

●ACアダプターをパソコンなどの電源と連動したコンセントに接続している → 本製品のACアダプターを壁などのコンセントに直接接続する

### 電源ランプが紫色に点灯しない

## ●LANケーブルが本製品と正しく接続されていない

→ SA-5(別売品)、またはIEEE802.3at対応のHUBが本製品の[LAN]ポートと接続していることを確認する

●SA-5(別売品)、またはIEEE802.3at対応のHUBの電源が入っていない → 電源の接続を確認する

# ACアダプター未接続時、電源ランプが黄色に点灯しない

### バッテリーパックを装着していない、または正しく装着されていない

- → バッテリーパック(別売品)を装着する
- → バッテリーパック装着時は、ゴミやホコリがバッテリーパックの端子に付着していないか、正しい向きに装着されているかを確認する
- → バッテリーパック装着時、黄色に点滅している場合は、本製品にACアダプターを接続してバッテリーパックを充電、充電後もすぐに黄色 に点滅する場合は、寿命ですので、新しいものと交換する

### 受信ランプが点灯しない

- ●子機と通話(中継)チャンネルが異なる → 子機と通話(中継)チャンネルを同じにする
- ●子機と本製品が中継通話距離よりはなれている

# → 受信ランプが点灯する距離で子機を使用する

# 受信ランプは点灯するが、送信ランプが点灯しない

### ●子機とグループ番号が異なる

→ 子機とグル―プ番号を同じにする

- ●ほかの中継機が、本製品と同じ通話(中継)チャンネルを使用しているか、または妨害電波が出ている
- → ほかの中継機と別の通話(中継)チャンネルに変更するか、または妨害電波の出ていない通話(中継)チャンネルに変更する

### LANランプが点灯しない

### ●LANケーブルが本製品と正しく接続されていない

→ 本製品やパソコンの[LAN]ポート、またはLANケーブルの接続を確認する

# ●パソコン、またはHUBの電源が入っていない

→ パソコンとHUBの電源が入っていることを確認する

### LTEランプが点灯しない

### 機器動作モードの設定を間違えている

→ 本製品の機器動作モードを「LTE有効」、または「LTE/LAN有効」に設定されていることを確認する

### LTEランプが点滅に切り替わらない

### ●圏外、またはLTEネットワーク接続中である

→ WEB設定画面で、LTE電波レベル(0~3で表示)が小さくなっていないか確認する → LTE電波レベルが大きくなる (電波が入りやすい)場所に本製品を設置する

### ●LTEサービスとの通信が遮断されている

→ LTEサービス開通完了を確認する

→ LTEサービス側(障害情報など)を確認する

## 「C0」が点滅表示している

弊社指定のSIMカードが装着されていない状態で、「LTE有効」、または「LTE/LAN有効」に設定した

→ 本製品をLTE回線で使用される場合は、お買い上げの販売店でLTE回線の契約が必要です。

# 1. 困ったときは

### 通話にノイズが混じったり、途切れたりする

### ●連結レピータ同士の距離が近い

- → レピータ間の距離をはなす
- ●近くで通信する本製品の通話チャンネル番号と隣接(電波干渉)している
	- → 互いの通話チャンネル番号のあいだを空けて設定する

### ●LTE回線の電波状況が悪い

- → WEB設定画面で、LTE電波レベル(0~3で表示)が小さくなっていないか確認する
- → LTE電波レベルが大きくなる(電波が入りやすい)場所に本製品を設置する

### 本製品の設定画面が正しく表示されない

- ●WWWブラウザーのJavaScript機能、およびCookieを無効に設定している → JavaScript機能、および Cookieを有効に設定する
- Microsoft Internet Explorerを使用している
- → Microsoft EdgeHTML 18以降を使用する

### 本製品の設定画面にアクセスできない

### ●パソコンのIPアドレスを設定していない

→ パソコンのIPアドレスを固定IPアドレスに設定する[\(P.2-5](#page-22-1))

- ●IPアドレスのネットワーク部が、本製品とパソコンで異なっている
- → パソコンに設定されたIPアドレスのネットワーク部を本製品と同じにする

# LTE回線で連結された本製品の設定画面にアクセスできない

### ●連結先アドレスを設定していない

- → LTE回線連結先本製品の「設定」画面で、本体名称を「ネットワーク設定-自機ネットワーク設定」に設定する([P.2-10](#page-27-0)[、P.3-8\)](#page-39-1)
- 有線LANで接続した本製品の「設定」画面にアクセスして、LTE回線連結先本製品の設定を読み込みしていない → 「機器を選択」欄で、連結先の本体名称を選択して、〈読込み実行〉をクリックする[\(P.3-2\)](#page-33-2)

### 有線LANで連結された本製品の設定画面にアクセスできない

- ●LANケーブルで連結する各本製品がHUBに正しく接続されていない
- → 各本製品の有線LANでの接続を確認する
- ●連結先アドレスを設定していない → 有線LANで連結した連結先本製品のIPアドレスを「設定」画面にある「ネットワーク設定-接続デバイス情報」に設定する[\(P.2-12](#page-29-0)[、P.3-7\)](#page-38-1)

### レピータ連結機能で中継動作しない

### ●バッテリーパックで動作している(電源ランプが黄色に点灯、または点滅)

- → ACアダプターやPoEから電源を供給する
- ●レピータIP連携を設定していない子機を使用している → [レピータIP連携]の設定を「on」にしたIC-4400、IC-4400Lを使用する

### LTE回線で連結した連結先本製品が中継動作しない

### 機器動作モードの設定を間違えている

→ 弊社指定のSIMカードが装着された本製品の機器動作モードの設定を「LTE有効」、または「LTE/LAN有効」に設定する[\(P.2-11](#page-28-0)[、P.3-6](#page-37-0))

### バッテリーパック装着後、電池情報の表示が変化しない

### 本製品を再起動していない

- → ACアダプターを抜き差しするか、バッテリーカバーを開けて、〈RESET〉ボタンをクリックする
- → 「機器情報」画面の[電池情報]で、〈リセット〉ボタンをクリックする

### 本製品以外の中継装置を使用時、IC-4400/IC-4400Lの通話が中継されない

### [レピータIP連携]の設定が[on]になっている

→ IC-4400、IC-4400Lの設定モードで、[レピータIP連携]の設定を「of」(初期値)に変更する

# <span id="page-53-1"></span><span id="page-53-0"></span>2. 設定画面の構成について

本製品の全設定を初期化したとき、WWWブラウザーに表示される画面構成です。

![](_page_53_Picture_215.jpeg)

# <span id="page-54-0"></span>3. 初期値一覧

本製品の全設定を初期化したときに表示される各項目の初期値です。

# ■「設定」メニュー

![](_page_54_Picture_220.jpeg)

# <span id="page-55-0"></span>4. PoEによる電源供給について

![](_page_55_Figure_2.jpeg)

下図の手順( $\textbf{0} \sim$  $\textbf{0}$ )で、SA-5(別売品)と本製品の[LAN]ポートを接続することで、電源を本製品に供給できます。

- **●SA-5の[LAN]ポートとHUB(HUBを使用しない場合はパソ** コン)★をLANケーブルで接続します。
	- ★SA-5は、MDI(ストレート)/MDI-X(クロス)を切り替え できません。
- **2**SA-5の[PoE]ポートと本製品の[LAN]ポートを、LANケー ブルで接続します。
- **●SA-5に付属の電源ケーブルを、SA-5の電源コネクターと** ACコンセントに接続します。
- **4 SA-5のPWRランプが緑色に点灯することを確認します。** ※点灯しない場合は、手順3で接続した電源ケーブルを確 認してください。
- 5 本製品の電源ランプが紫色に点灯することを確認します。 ※点灯しない場合は、手順●で接続したLANケーブルを確 認してください。

# 設置と接続のご注意

- ◎1台のSA-5で電源供給できるのは、本製品1台だけです。
- ◎本製品のACアダプターの接続は必要ありません。
- ◎本製品の[EXT]ポートは、PoEに対応していません。
- ◎SA-5には、電源が必要ですので、コンセントから近い場所に設置してください。
- ◎SA-5は、HUBなどのネットワーク機器に搭載のリピーター機能を搭載していません。
- 使用するLANケーブルは、HUB(HUBを使用しない場合はパソコン)からSA-5を介して接続された本製品までの総延長距離 が100m以内の場所に設置してください。

※ご使用になるLANケーブルの種類によっては、総延長距離が短くなることがあります。

◎SA-5は、防水構造ではありませんので、雨水などでぬれやすい場所には設置できません。

# 5-6

# <span id="page-56-1"></span><span id="page-56-0"></span>5. VE-PG4との接続について

下図は、本製品をVE-PG4連携で使用する場合の接続例です。 ※取り扱い上のご注意など、OPC-2346(別売品)の取扱説明書と併せてご覧ください。

![](_page_56_Figure_3.jpeg)

# 接続や設定についてのご注意

◎本製品をVE-PG4に接続する前に、VE-PG4の「外部入出力(EXT)」画面にある「無線機機種設定」で、「IC-4810」 に設定してください。

- ◎ VE-PG4の「無線機機種設定」変更後、各機器の電源を切った状態でOPC-2346の接続や取りはずしをしてくだ さい。
- ◎VE-PG4の[MIC]ポートを使用しているときは、本製品をVE-PG4の[EXT2]~[EXT4]に接続してください。 [MIC]ポートが使用されている場合、[EXT1]ポートから音声入出力ができません。

# <span id="page-57-0"></span>6. 定格について

# ■ 一般仕様

![](_page_57_Picture_192.jpeg)

■ 有線LANインターフェース

![](_page_57_Picture_193.jpeg)

定格・仕様・外観等は、改良のため予告なく変更する場合があります。

# <span id="page-58-0"></span>6. 定格について

# ■ LTEインターフェース

![](_page_58_Picture_141.jpeg)

# ■ BP-286 バッテリーパック(別売品)

![](_page_58_Picture_142.jpeg)

定格・仕様・外観等は、改良のため予告なく変更する場合があります。

高品質がテーマです。

A7587-3J<br>© 2020 Icom Inc. 202005 547-0003 大阪市平野区加美南1-1-32